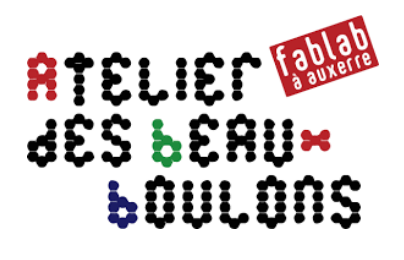

# **Prise en main de Eagle 9.5**

*Aide-mémoire pour créer des circuits électroniques* 

# *Sommaire*

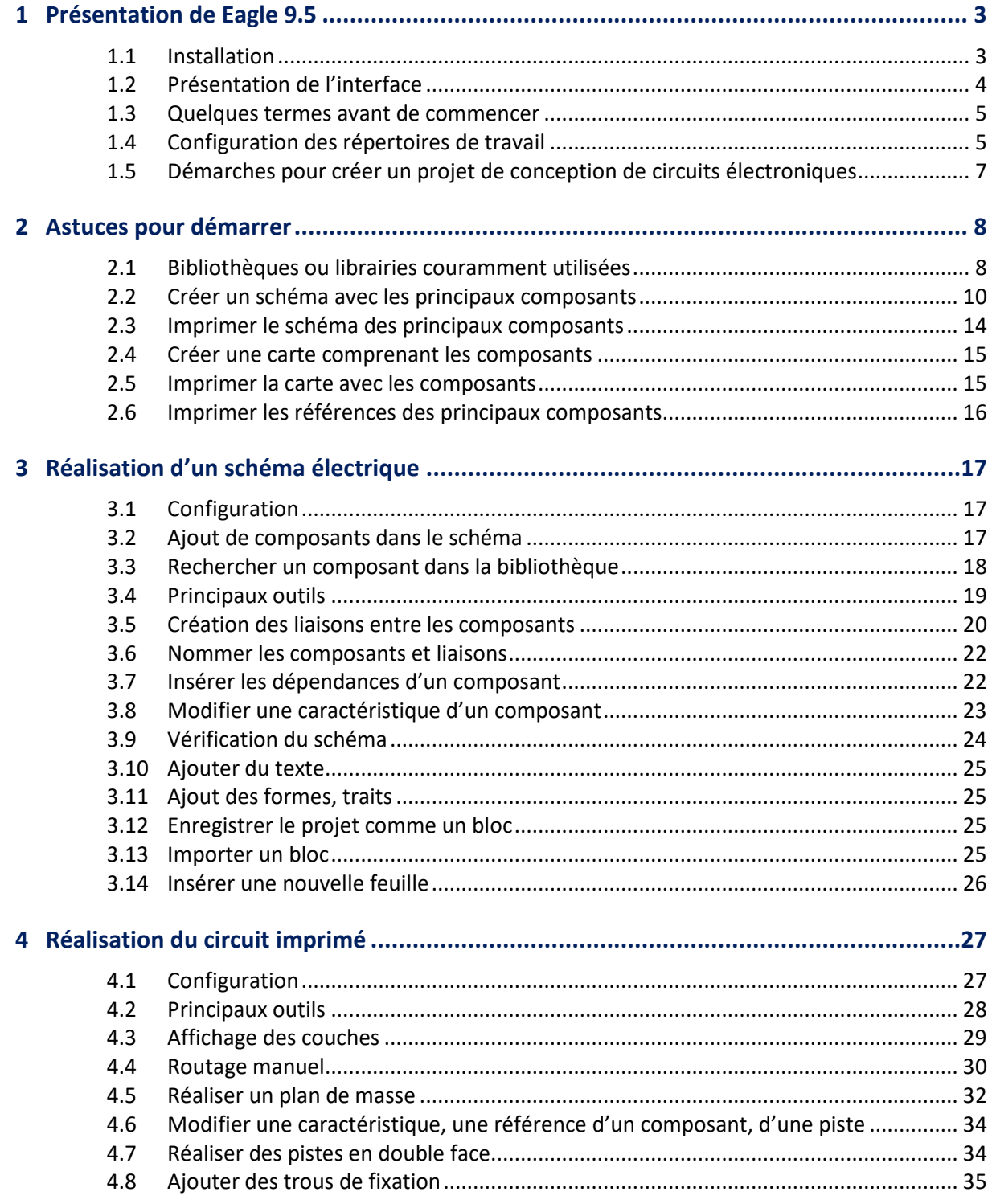

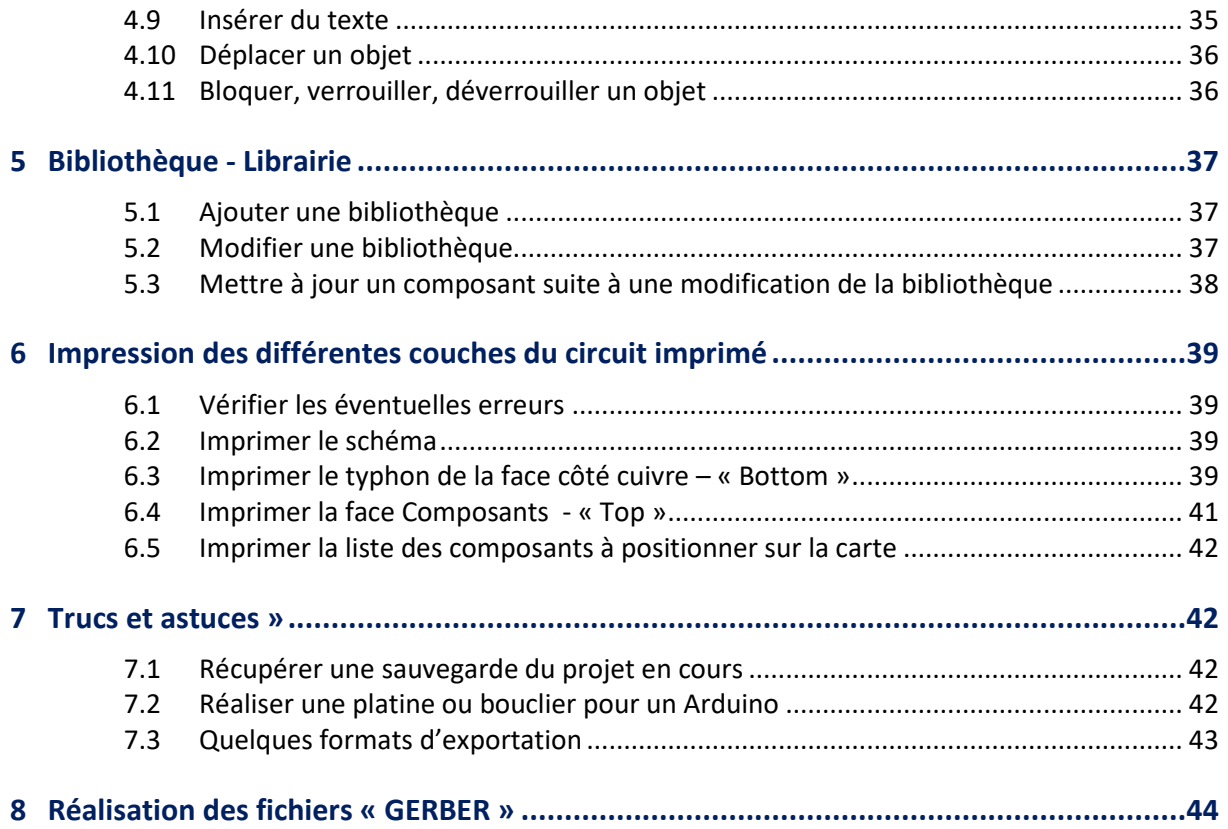

*Ce document a été réalisé par une personne n'étant pas spécialiste de l'électronique. Toutes nos excuses pour les approximations ou éventuelles erreurs.*

# **1 Présentation de Eagle 9.5**

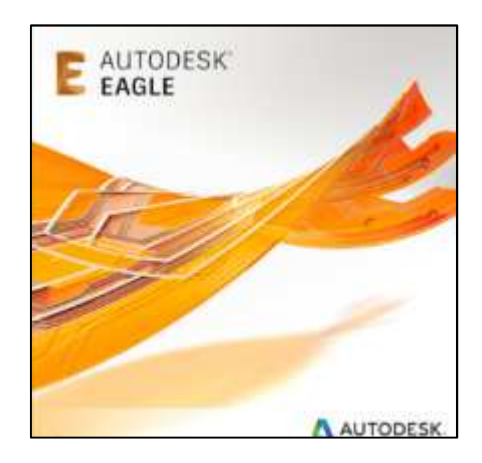

# **Eagle est un éditeur de schémas électronique qui permet le routage de circuits imprimés avec une fonction d'autoroutage.**

A partir des fichiers conçus, Les circuits électroniques pourront être réalisés avec une graveuse à l'anglaise (fraise), développés avec une insoleuse puis placés dans un bain de chlorure ferrique. Il sera également possible de générer des fichiers « **GERBER** » pour faire réaliser le circuit auprès d'une entreprise spécialisée.

Le logiciel comprend une série de bibliothèques de composants de base et il est possible de créer ses composants, d'ajouter des bibliothèques de composants.

Il existe une version de démonstration gratuite. La version gratuite est limitée à deux couches avec une surface de 80 cm².

# **1.1 Installation**

Télécharger le fichier d'installation sur le site d'Autodesk et installer le logiciel « Eagle 9.5 » : https://www.autodesk.com

Pour utiliser le logiciel, il faut créer un compte : https://accounts.autodesk.com/register?theme=light

Lors du démarrage du logiciel, il faut saisir son login et mot de passe pour lancer le logiciel.

Les fichiers générés par « Eagle » comportent les extensions :

- « **.sch** » pour l'édition des schémas ;
- « **.brd** » pour l'édition des circuits imprimés.
- « **.lbr** » pour l'édition des bibliothèques de composants.

# **1.2 Présentation de l'interface**

Lors du démarrage, l'écran suivant s'affiche :

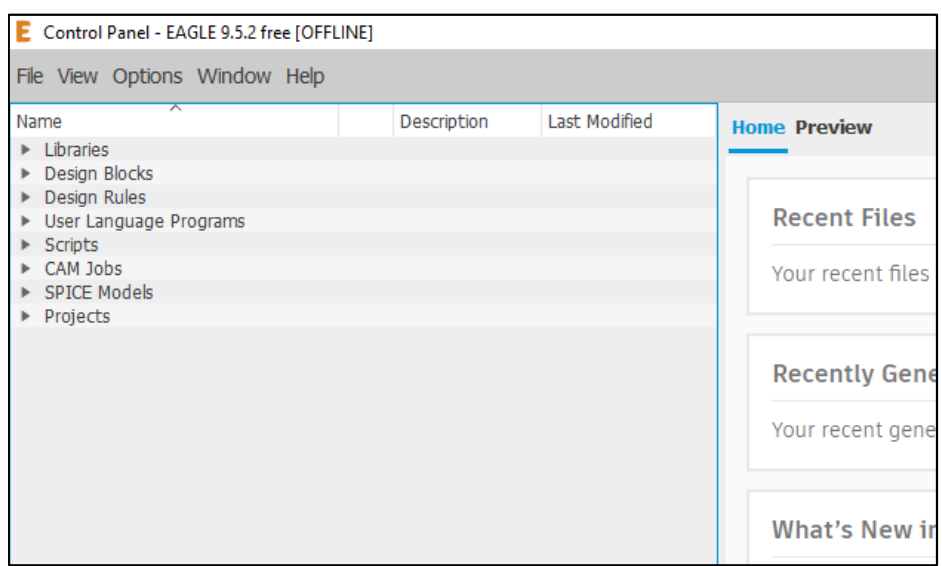

*Vue partielle de l'interface au démarrage* 

En cliquant sur les petites « **flèches noires** », on développe le contenu et on découvre des sousdossiers.

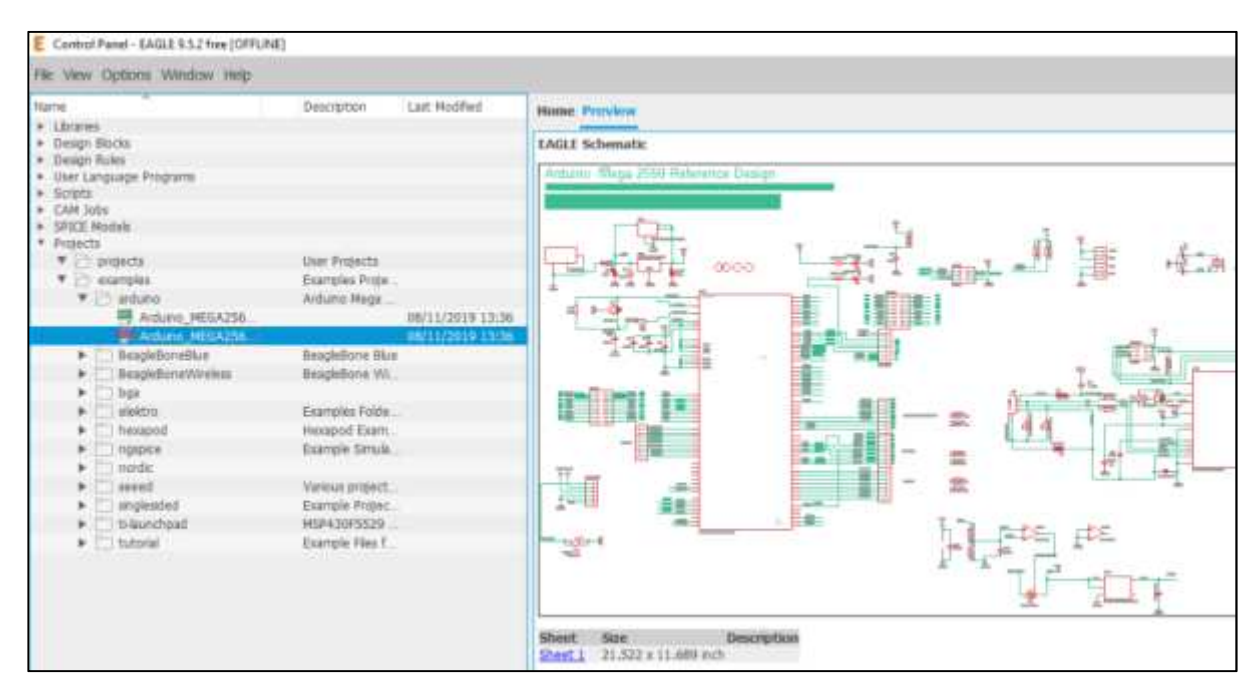

*Vue partielle de l'interface* 

A droite, s'affiche automatiquement une visualisation du fichier sélectionné.

Pour des personnes débutantes, 2 dossiers seront principalement utilisés :

- « **Projects** » qui contiendra le projet avec le schéma et le circuit imprimé ;
- « **Librairies** » qui comprend les bibliothèques de composants.

# **1.3 Quelques termes avant de commencer**

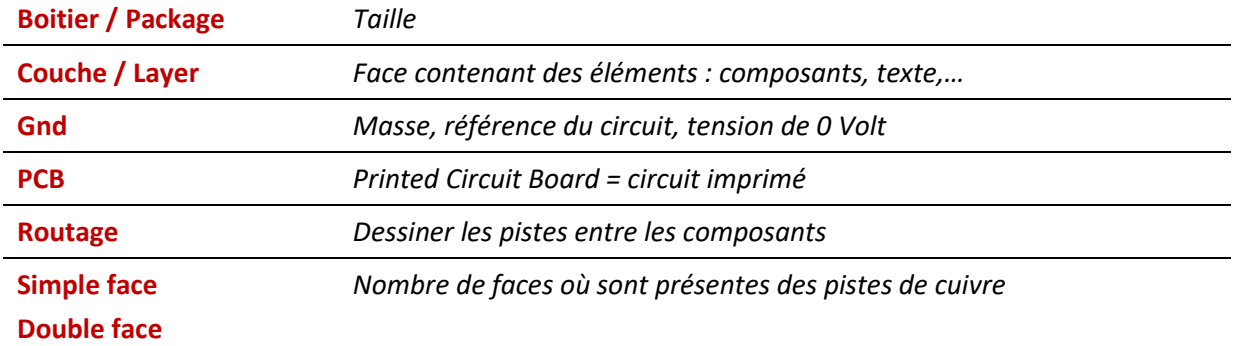

# **1.4 Configuration des répertoires de travail**

Dans la barre de menus « **OPTIONS** », cliquer sur « **Directories** » pour voir les répertoires de travail configurés.

On retrouve les noms des dossiers présentés dans la page de démarrage du logiciel.

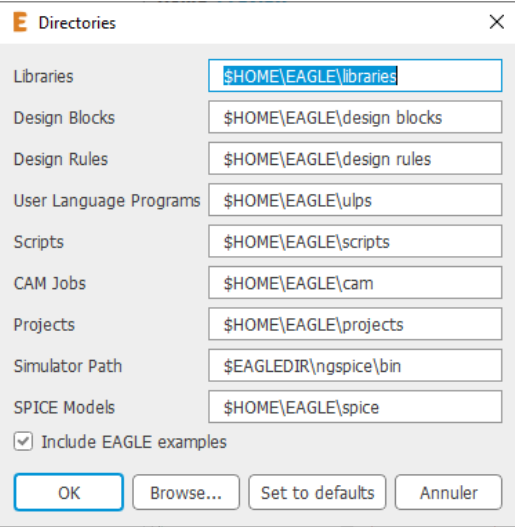

Le champ « **\$HOME\EAGLE\** » signifie que les répertoires sont situés dans le répertoire personnel « Documents\Eagle » avec une session Windows.

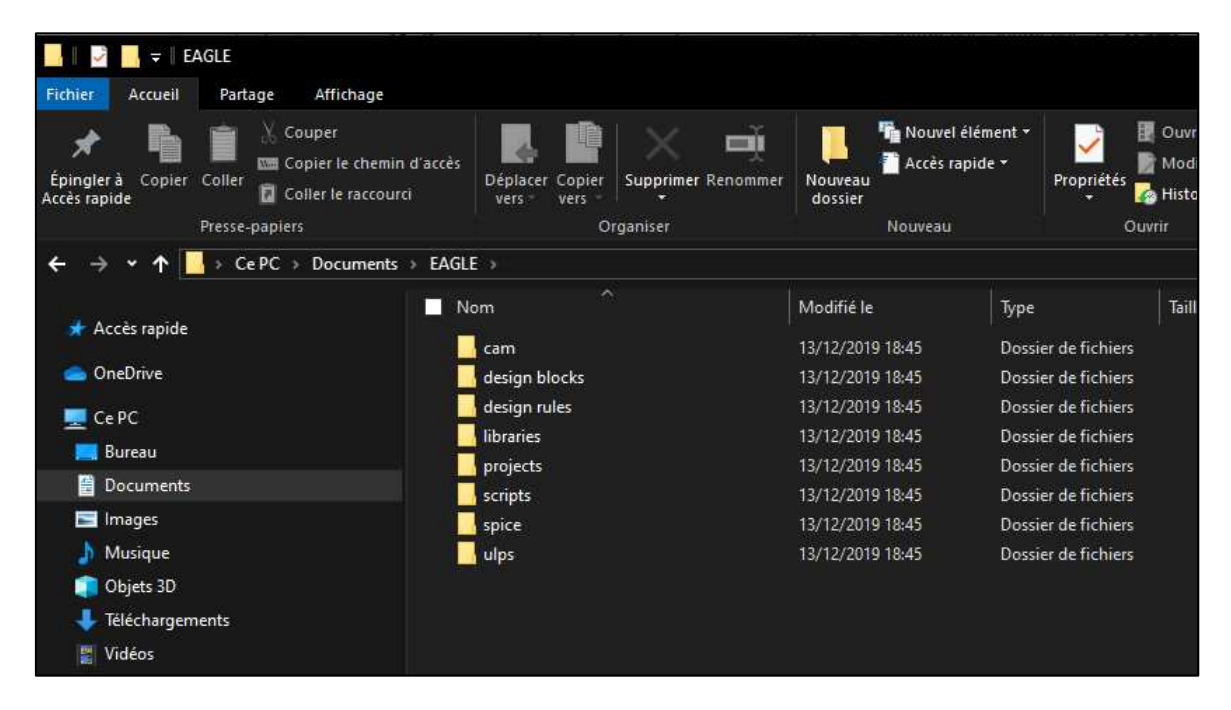

*Vue des répertoires avec un session Windows* 

Si l'on veut ajouter un autre répertoire de travail, il faut cliquer sur le bouton « **Browse…** » puis sélectionner le répertoire désiré.

Cliquer ensuite sur le bouton « **Sélectionner un dossier** ».

Cliquer sur le bouton « **Ok** » pour enregistrer la configuration.

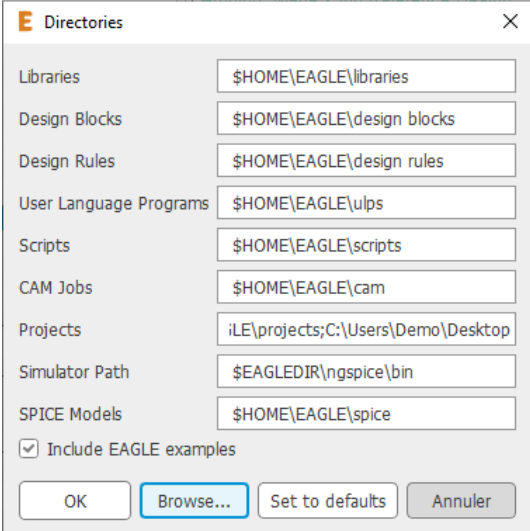

*Vue suite à l'ajout du dossier « Bureau » pour enregistrer ses projets* 

# **1.5 Démarches pour créer un projet de conception de circuits électroniques**

Pour réaliser un circuit ou carte électronique, voici les grandes étapes :

- 1. **Créer un projet** « Eagle »
- 2. **Dessiner le schéma** du circuit électrique
- 3. **Créer la carte** électronique
- 4. **Placer les composants** sur la carte : les composants insérés dans le schéma sont automatiquement positionner dans un coin du document
- 5. **Réaliser le routage** entre les broches des composants
- 6. **Imprimer** :
	- a. sur du papier le **schéma électrique**
	- b. sur du papier l'**implantation des différents composants**
	- c. sur du papier la **liste des composants** à souder ou à positionner sur la carte
- 7. Imprimer sur du **papier calque** ou transparent la ou les faces où figurent les **pistes** et pastilles de cuivre

ou

**Générer** les **fichiers « Gerber »** pour faire réaliser la carte électronique.

# **2 Astuces pour démarrer**

# **Lorsque l'on débute avec Eagle ou un autre éditeur de circuits électroniques, la première grande difficulté est de se retrouver parmi les bibliothèques (ou librairies en anglais) de composants électroniques.**

Eagle étant un logiciel utilisé par les professionnels, il comprend énormément de composants avec ses schémas et différentes variantes de boitiers (packages en anglais).

Une astuce peut être de repérer, de noter les principales bibliothèques à utiliser et d'imprimer :

- Les boitiers de quelques composants ;
- Le schéma des composants sélectionnés ;
- Les références des composants sélectionnés.

# **2.1 Bibliothèques ou librairies couramment utilisées**

Développer le dossier « **Librairies** ».

Le sous-dossier « **Eagle Pcb** » comprend les bibliothèques de composants proposés lors de l'installation du logiciel.

Les bibliothèques avec un « **point vert** » sont actives, elles pourront être insérées lors de la création d'un schéma.

Les bibliothèques avec un « **petit point gris** » ne sont pas actives et ne pourront pas être insérées dans un schéma.

Cliquer sur le « **point** » pour rendre actif ou inactif la bibliothèque.

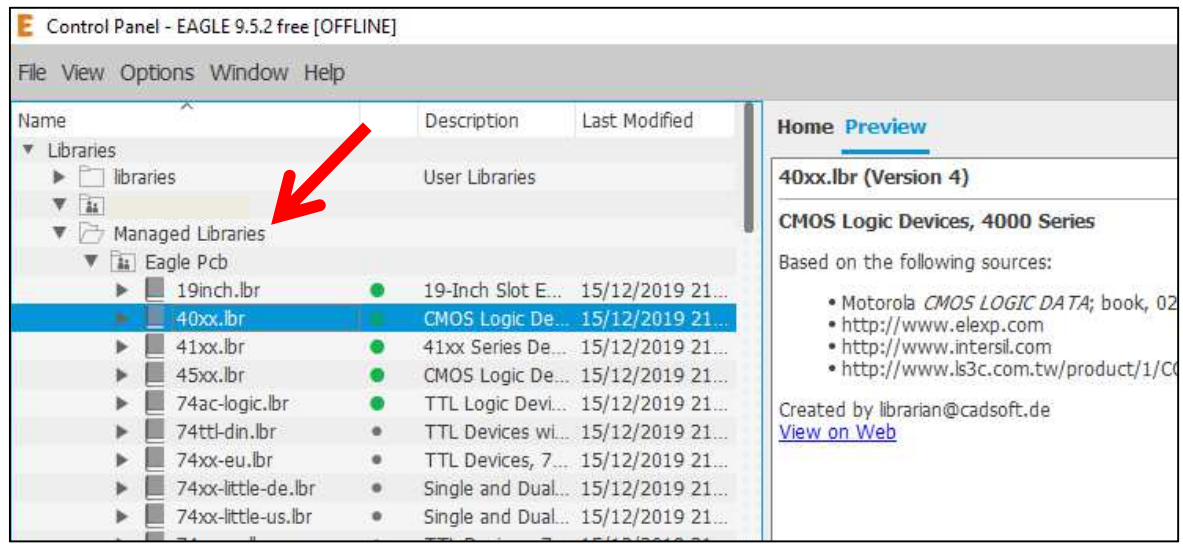

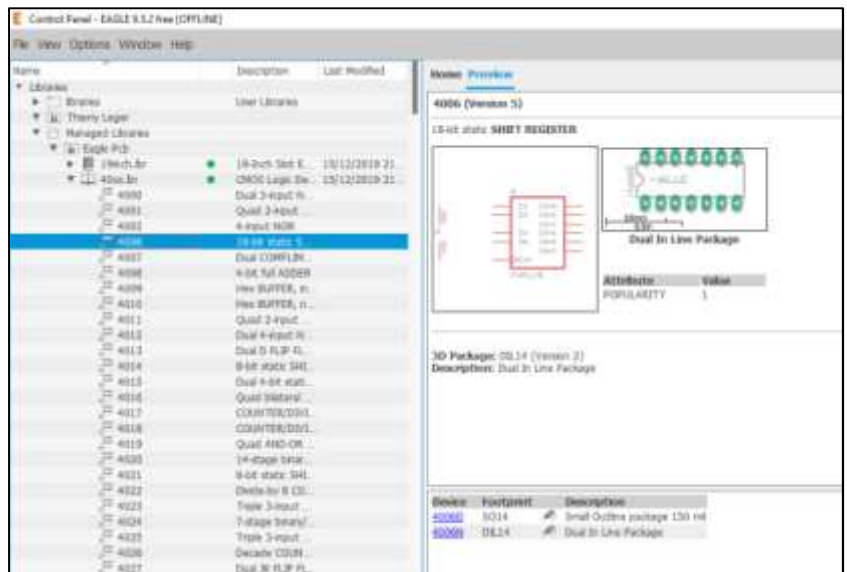

En ouvrant le dossier d'une bibliothèque, on peut visualiser les différents composants avec des vues :

- du schéma ;
- du boitier ou package ;
- des références, fonctions...

# **Liste de quelques bibliothèques couramment utilisées :**

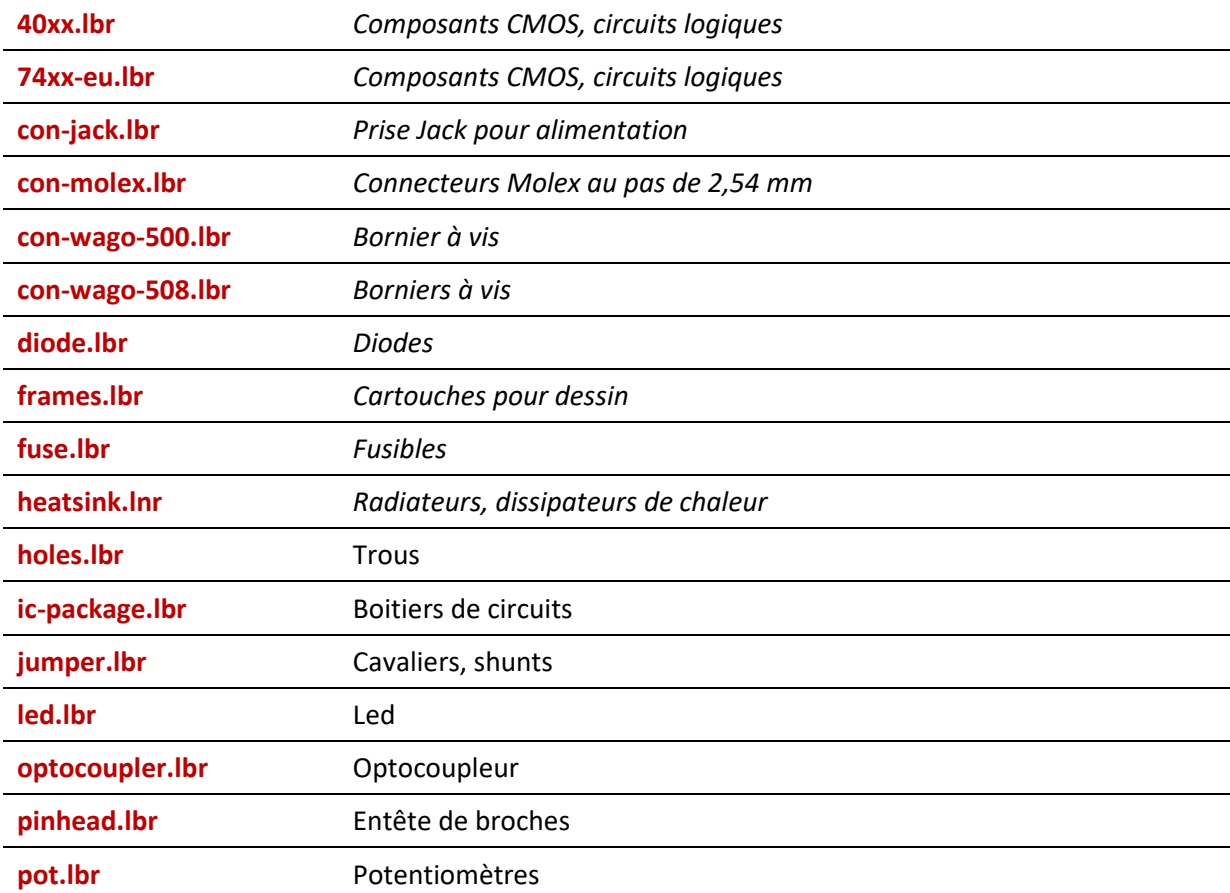

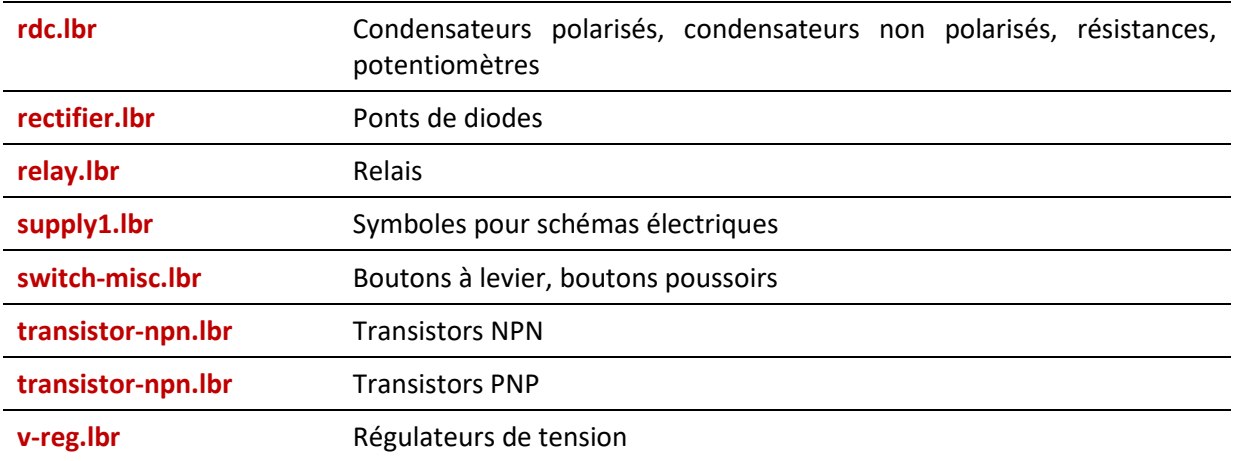

# **2.2 Créer un schéma avec les principaux composants**

Dans la page de démarrage de « Eagle », cliquer dans la barre de menus « **File** » puis « **New** » puis « **Project** » pour créer un nouveau projet.

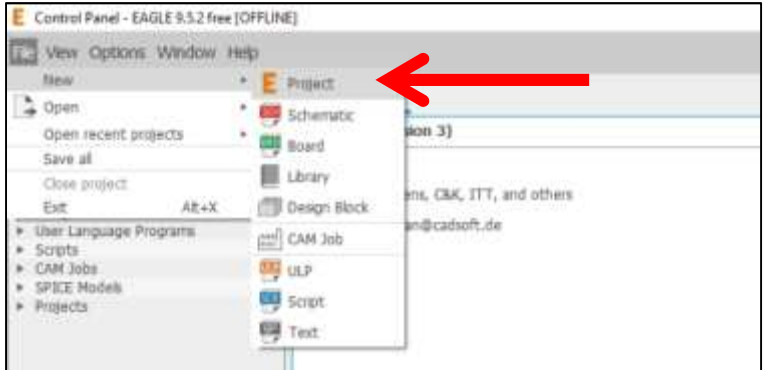

Un projet est créé dans le dossier personnel.

Développer le sous-dossier « **Projects** » puis « **projects** ».

Sélectionner le dossier « **New\_project** » Faire un clic pour le renommer avec le nom « **Principaux\_composants** ».

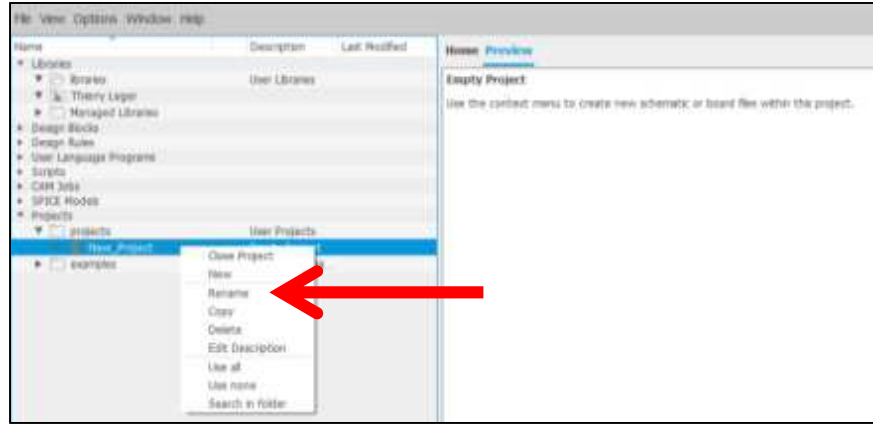

Sélectionner le dossier du projet créé précédemment.

Faire un clic droit et sélectionner « **New** » puis « **Schematic** ».

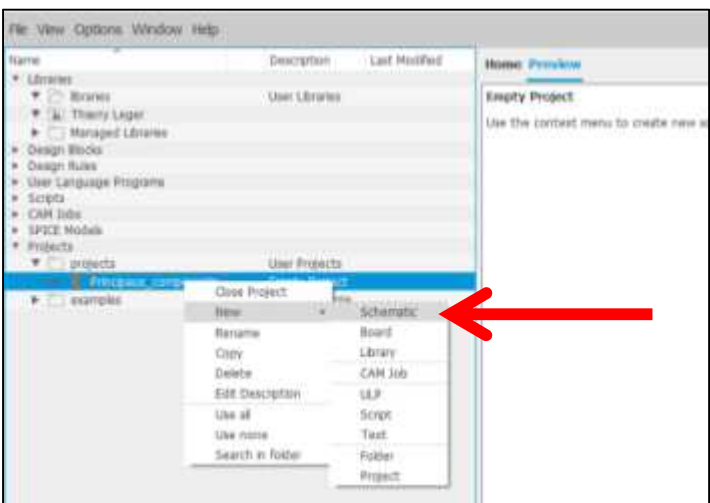

Enregistrer le schéma en cliquant dans la barre de menus « **File** » puis « **Save as…** » et nommer le fichier « **composants.sch** ».

Dans la fenêtre de travail qui s'affiche, il est possible masquer ou afficher certaines fonctions.

Cliquer sur « **View** » dans la barre de menus puis décocher « **Sheets** », « **Inspector** », « **Selecter Filter** » et « **Design Manager** ».

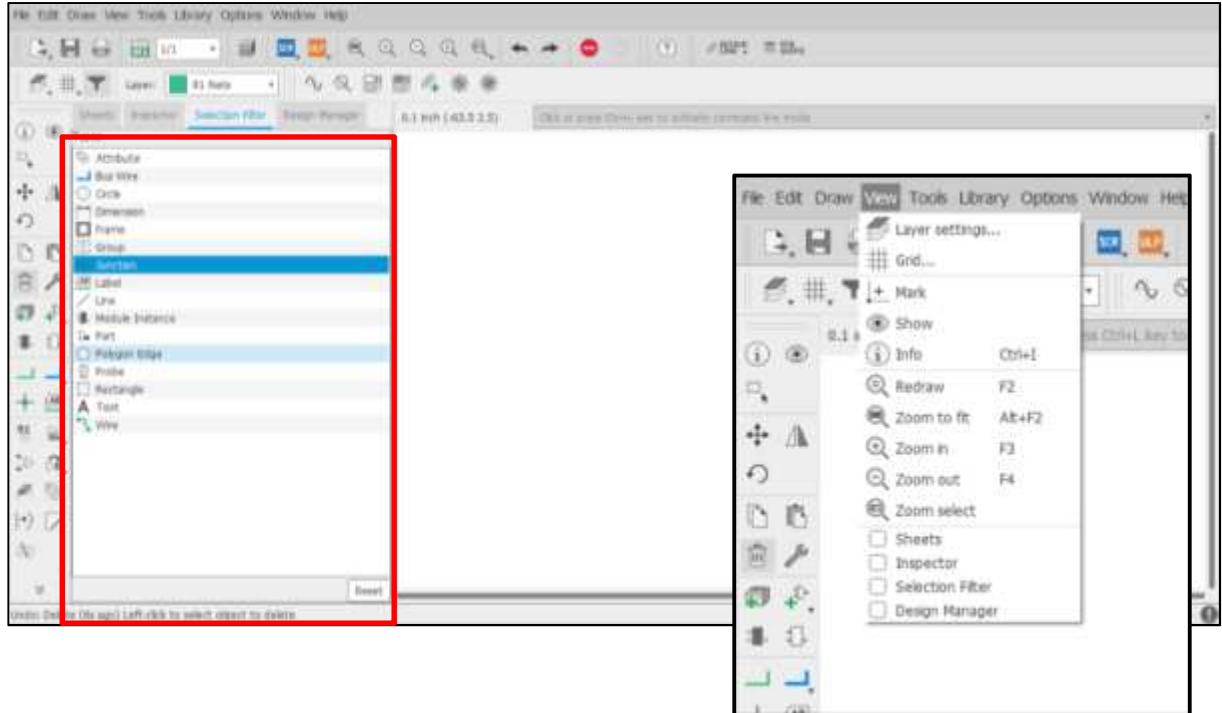

# **Il faut maintenant procéder à l'ajout des différents composants. Il est proposé d'ajouter un composant de chaque bibliothèque (librairie) identifiée comme « couramment utilisées ».**

Cliquer sur le bouton « **Add Part** » dans la barre d'outils située en général à gauche.

On peut également cliquer sur « **Edit** » dans la barre de menus puis sur « **Add…** » ou directement à l'aide du raccourci clavier « **Ctrl+Maj+A** ».

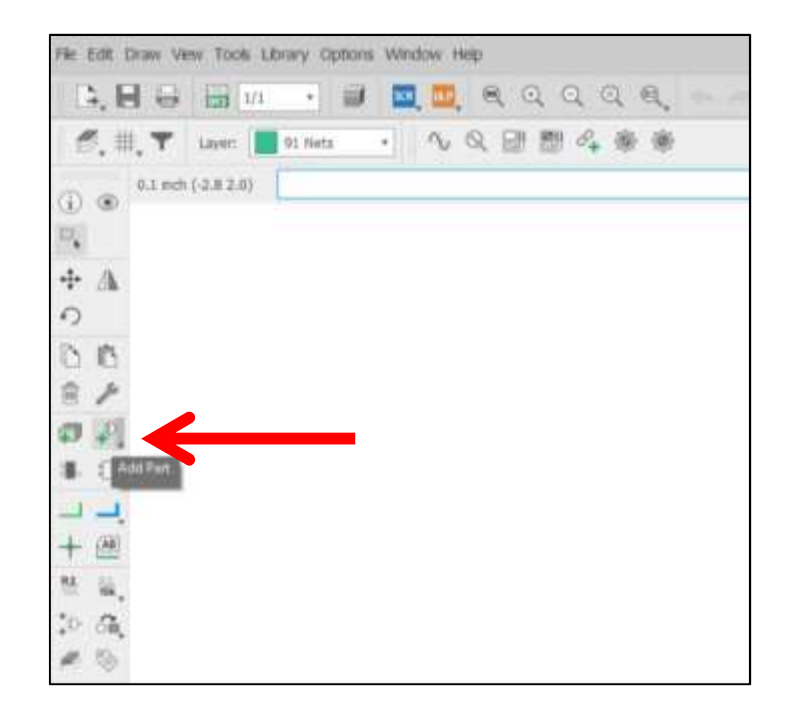

Une nouvelle fenêtre s'ouvre.

Sélectionner la bibliothèque dans la colonne « **Name** ».

Cliquer sur la « **flèche noire** » pour développer le contenu. Plusieurs boitiers sont disponibles. Les représentations graphiques du schéma et du boitier s'affichent à droite.

Cliquer sur le bouton « **Ok** » pour insérer le composant dans le schéma.

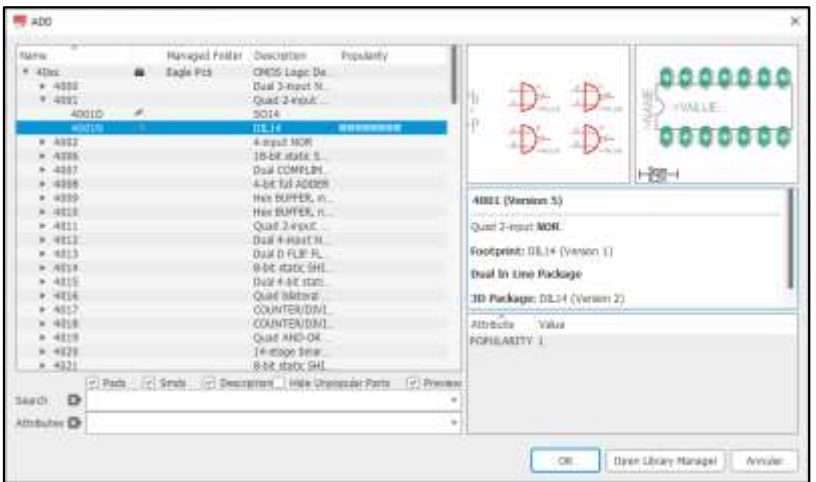

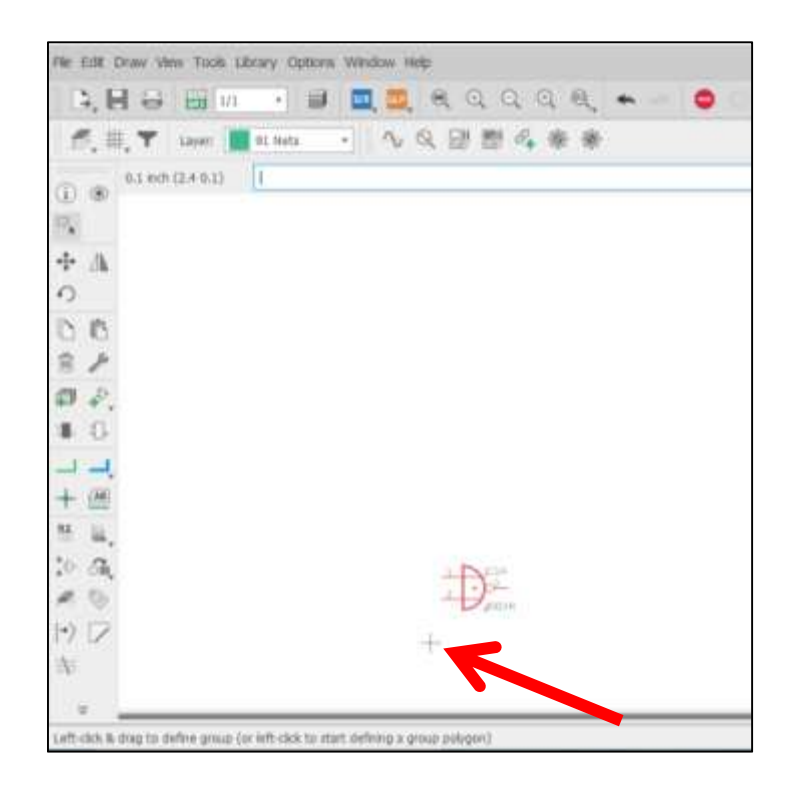

Déplacer la souris pour positionner le composant.

Cliquer pour insérer le composant à l'endroit souhaité.

Un deuxième clic permet d'ajouter un autre composant.

La touche « **Echap** » ou « **Esc** » permet de suspendre l'ajout de composant et ouvre de nouveau la fenêtre de sélection de composants à insérer.

La croix grise indique l'origine du document  $(x = 0, Y = 0)$ .

Pour supprimer des composants du schéma, sélectionner l'icône « **Poubelle** » puis appuyer sur la petite croix rouge du composant à supprimer.

Pour déplacer un composant, utiliser l'icône avec ses 4 petites flèches.

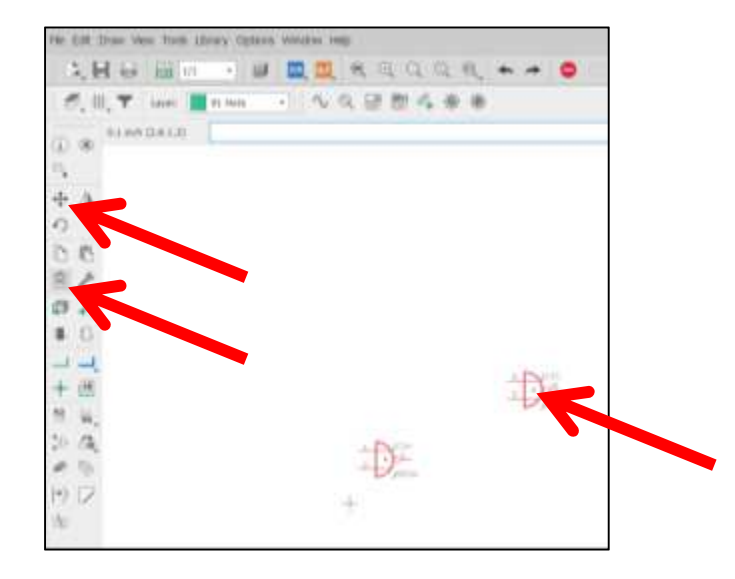

Ajouter au moins un composant de chaque librairie. Pour la bibliothèque « rcl », ajouter plusieurs composants (condensateur polarisé, condensateur non polarisé, résistances,…).

Penser à enregistrer régulièrement le schéma réalisé.

# **2.3 Imprimer le schéma des principaux composants**

Pour imprimer le schéma, cliquer sur « **File** » dans la barre de menus puis sur « **Print** ».

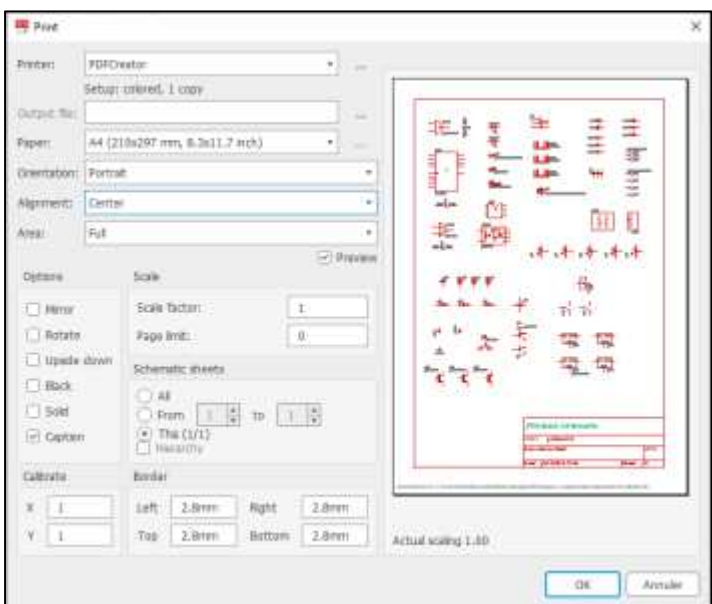

Sélectionner l'imprimante dans le champ « **Printer** ».

Plusieurs options sont proposées en plus de celles traditionnellement présentes :

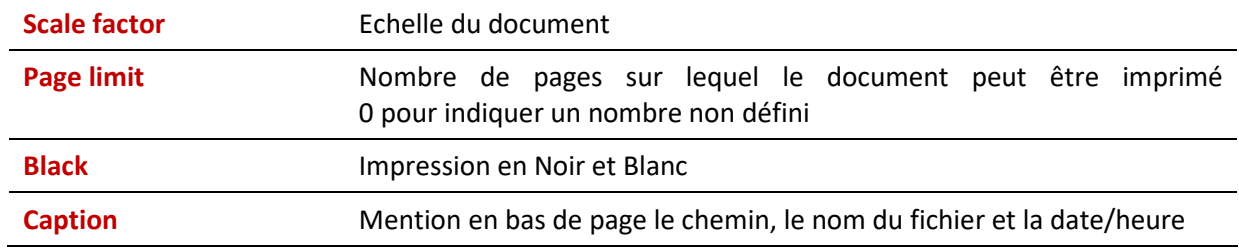

Cliquer sur « **Ok** » pour lancer l'impression.

# **2.4 Créer une carte comprenant les composants**

**A partir des composants insérés dans le schéma, on va afficher leur emplacement sur une carte de circuit imprimé pour se rendre compte de leurs dimensions.** 

Pour créer le circuit, cliquer sur l'icône « **Generate/switch to board** » puis valider en cliquant sur le bouton « **Oui** ».

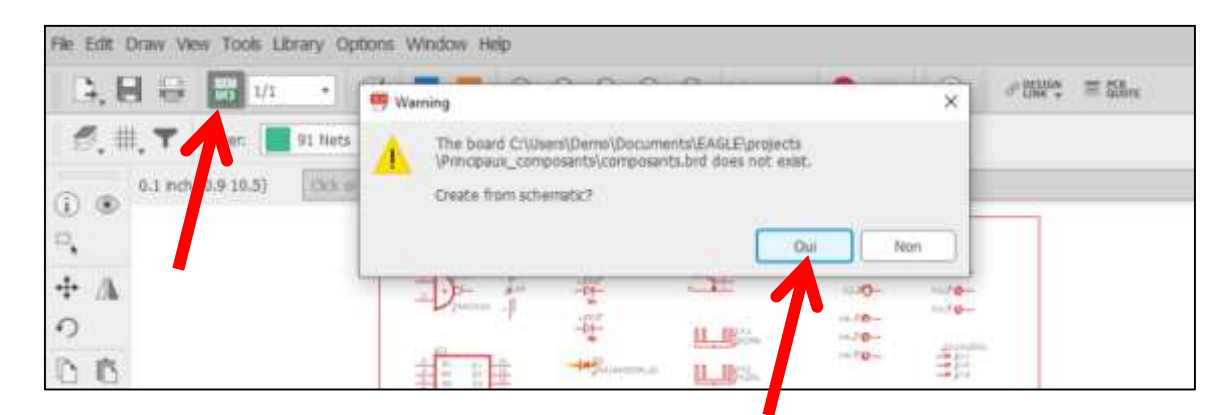

Enregistrer la carte : cliquer dans la barre de menus « **File** » sur « **Save** ».

Un fichier « **composants.brd** » est créé automatiquement et se mettra à jour automatiquement quand le fichier « **composants.sch** » sera modifié.

# **2.5 Imprimer la carte avec les composants**

Pour imprimer la carte, cliquer sur « **File** » dans la barre de menus puis sur « **Print** ».

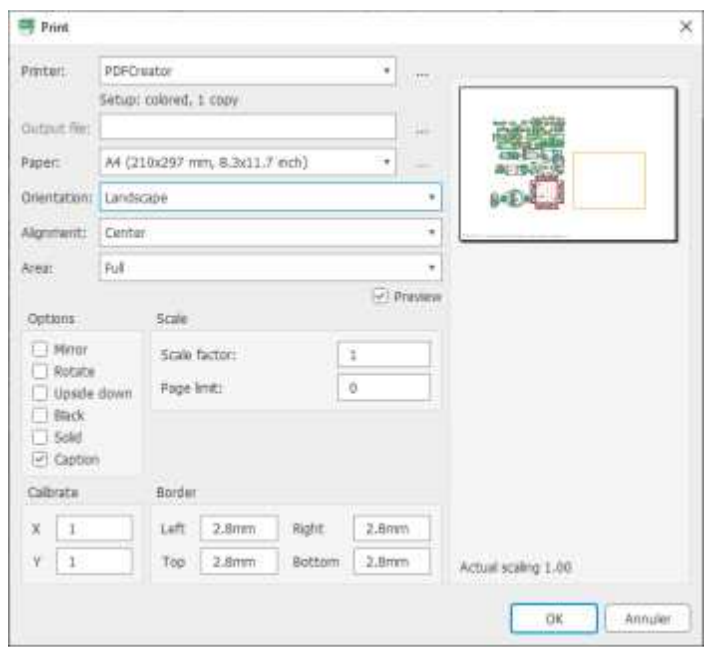

Choisir l'orientation en mode « **Paysage** » pour tout afficher sur une seule page et cliquer sur le bouton « **Ok** » pour lancer l'impression.

# **2.6 Imprimer les références des principaux composants**

Dans la barre de menus « **File** », cliquer sur « Export » puis sur « **Partlist** ».

Nommer le fichier « **composants.txt** ». On créée ainsi un fichier au format texte avec l'extension « **.txt** ».

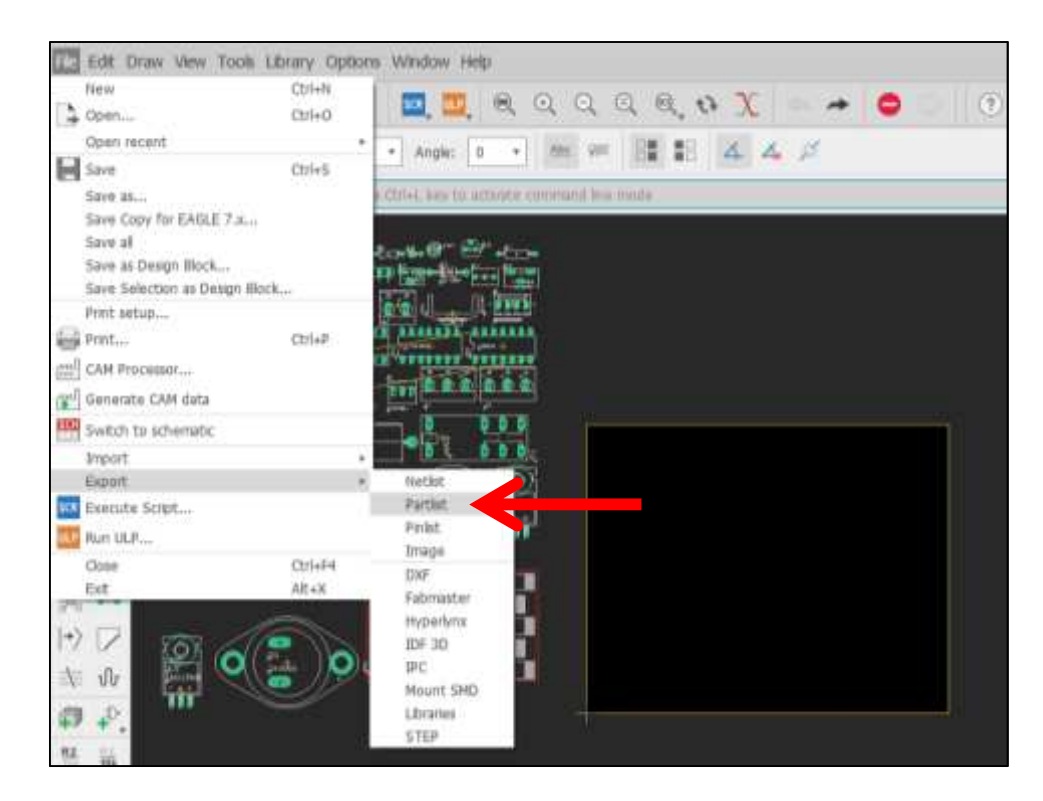

On peut ouvrir le fichier avec un éditeur de texte comme « **Wordpad** ».

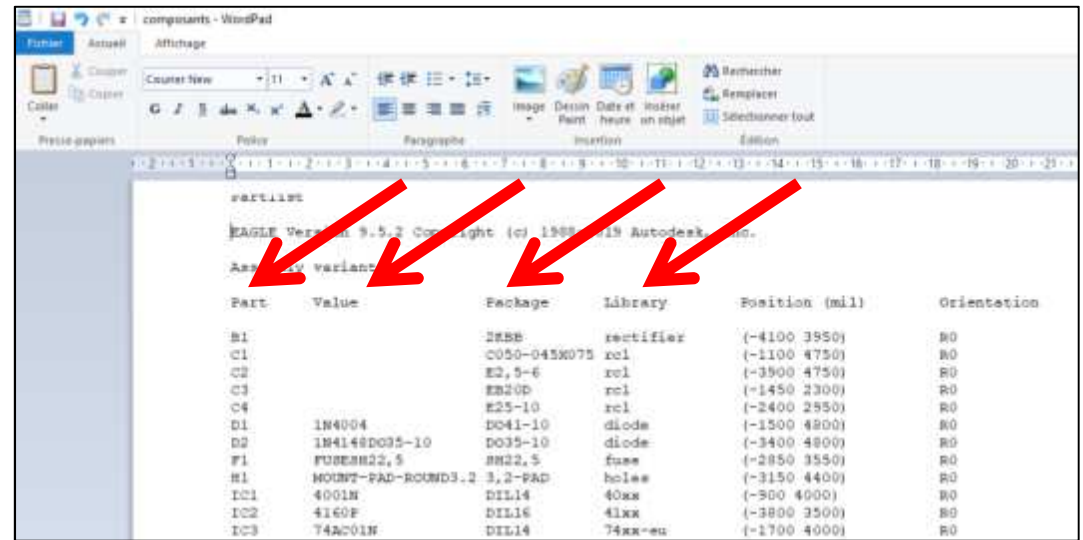

Un changement de l'orientation permet d'afficher toutes les colonnes. Pour chaque composant, on retrouve la bibliothèque utilisée, le boitier (package), son nom, sa valeur éventuellement.

On dispose ainsi de 3 documents pour retrouver rapidement des composants pour faciliter les conceptions ultérieures de cartes de circuit imprimé.

# **3 Réalisation d'un schéma électrique**

# **3.1 Configuration**

Lors de la création d'un nouveau schéma appelé « **Schematic** », il est conseillé de changer les unités de grille de dessin.

Cliquer sur l'icône « **Grid** » et sélectionner les côtes en « **mm** ». Valider en cliquant sur le bouton « **Ok** ».

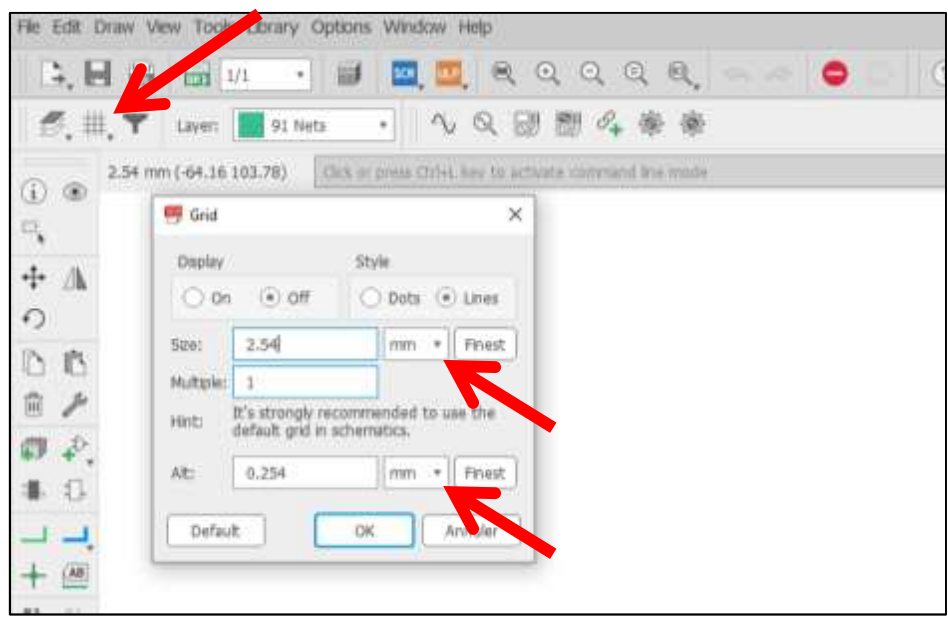

A l'aide des options, on peut afficher une grille au pas défini dans le champ « **Size** ».

Les composants sont placés sur le schéma en fonction du pas défini dans la page de configuration « Grid ». Il est possible de déplacer les composants avec un pas plus précis en appuyant sur la touche « **Alt** » lors de la sélection d'un composant. Le pas est alors celui défini dans le champ « **Alt** ».

# **3.2 Ajout de composants dans le schéma**

Cliquer sur le bouton « **Add Part** » dans la barre d'outils située en général à gauche.

On peut également cliquer sur « **Edit** » dans la barre de menus puis sur « **Add…** » ou directement à l'aide du raccourci clavier « **Ctrl+Maj+A** ».

Il est conseillé d'insérer dès le départ la cartouche de dessin. Utiliser la bibliothèque « **Frame** » et choisir la cartouche souhaitée.

Une petite « **flèche grise** » apparait à côté de l'icône « **Add part** ». Cette flèche permet d'afficher les derniers composants ajoutés afin de faciliter la recherche de composants.

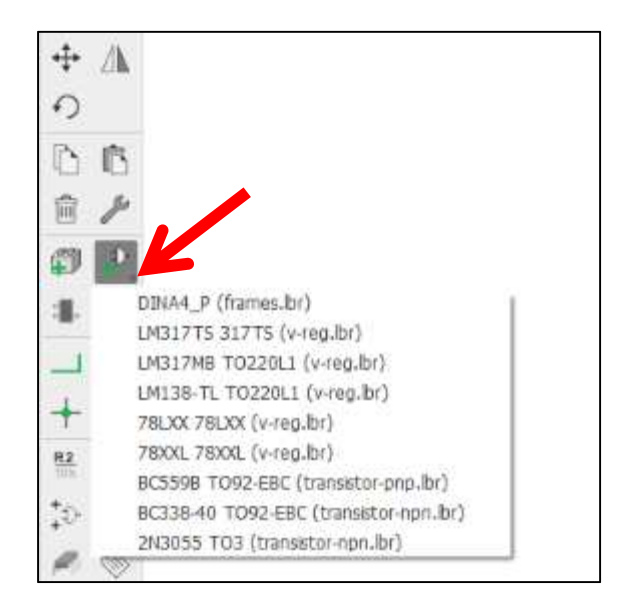

# **3.3 Rechercher un composant dans la bibliothèque**

Trouver un composant dans la bibliothèque de composants peut vite devenir fastidieux.

Il est possible de réaliser une recherche en utilisant le champ « **Search** » puis en validant en appuyant sur la touche « **Entrée** » du clavier.

Saisir le caractère « **\*** » avant ou après le texte recherché « **\*** » :

- « *\*a4* » -> tous les composant dont le nom fini par « *a4* » ;
- « *a4\** » -> tous les composant dont le nom commence par « *a4* » ;
- « *\*a4\** » -> tous les composant dont le nom contient « *a4* » ;

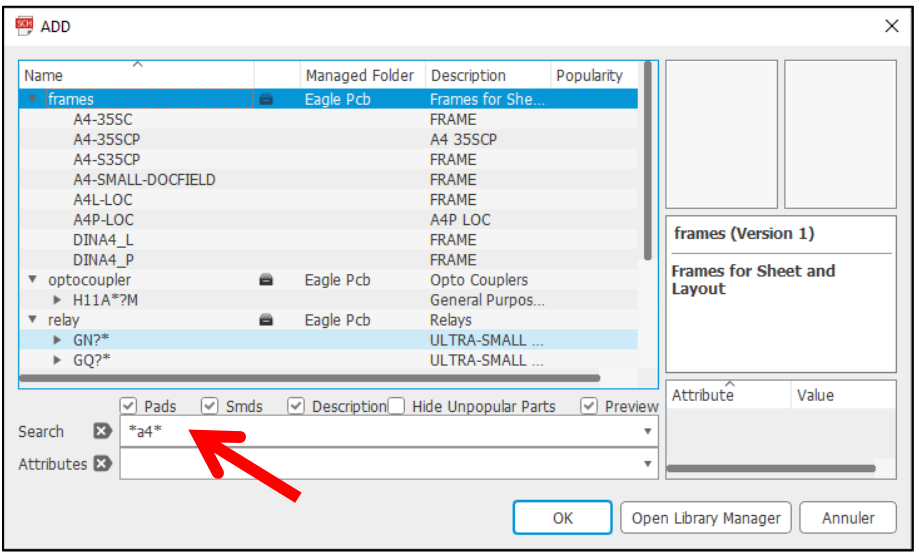

# **3.4 Principaux outils**

Le dessin ci-après présente les outils les plus utiles pour débuter la réalisation d'un schéma électronique.

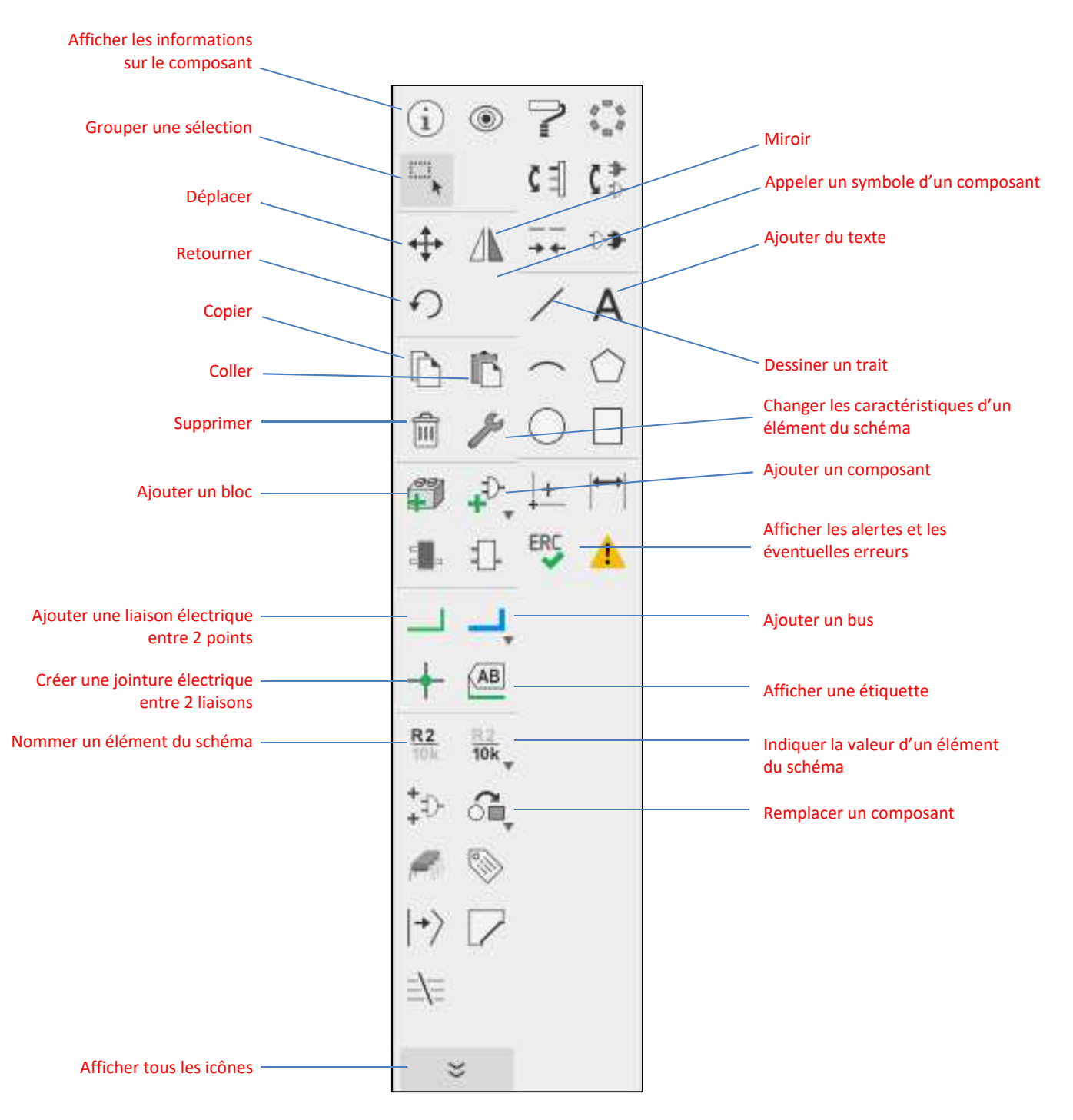

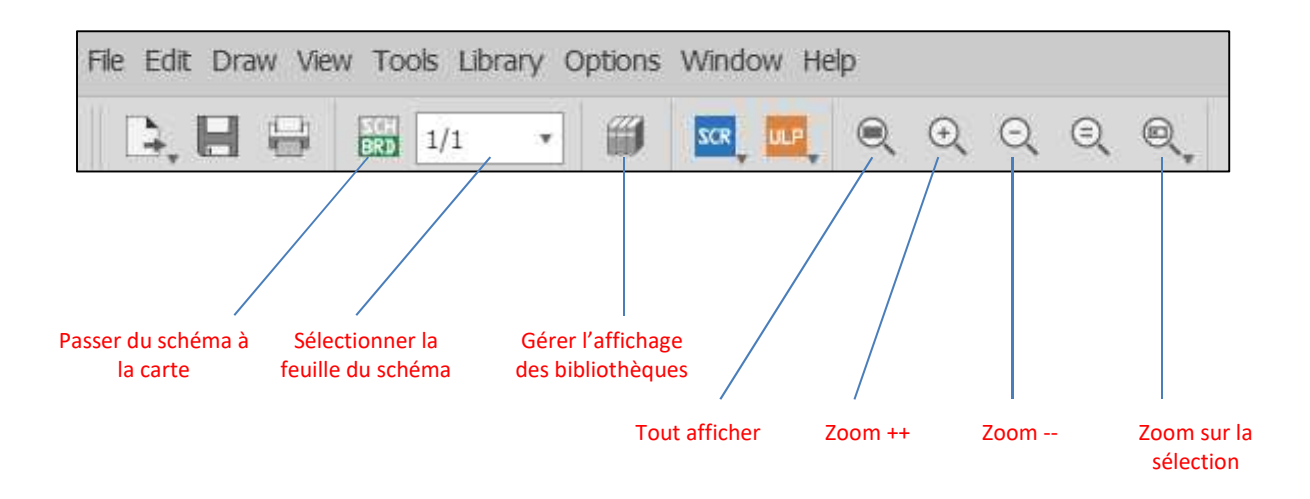

# **3.5 Création des liaisons entre les composants**

**Pour utiliser concrètement les outils, il est proposé de réalisé un circuit pour alimenter une LED, avec une résistance et un bornier à 2 plots.** 

Dans un premier temps, on ajoute les composants souhaités sur le schéma.

Pour faciliter la lecture, on ajoutera également les informations sur la tension : +5V et GND (bibliothèque supply1.lbr).

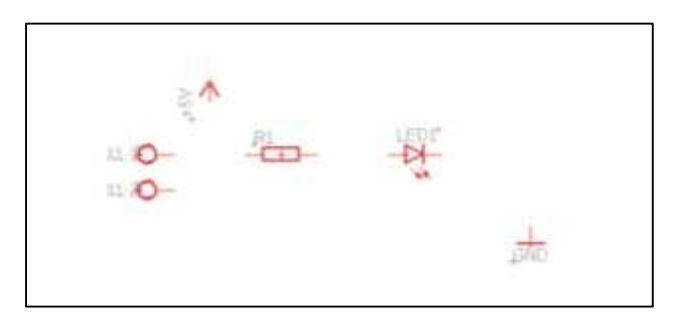

*Ajout des composants sur le schéma* 

Il est proposé de renommer le bornier pour faciliter la lecture du schéma ultérieurement. Cliquer sur l'icône « **Name** ».  $R<sub>2</sub>$ 

Le nom devra être unique. Plusieurs éléments ne peuvent pas avoir le même nom.

Il est possible de déplacer un plot du bornier. Pour le déplacer, il faut sélectionner la petite croix rouge et positionner l'élément où on le souhaite.

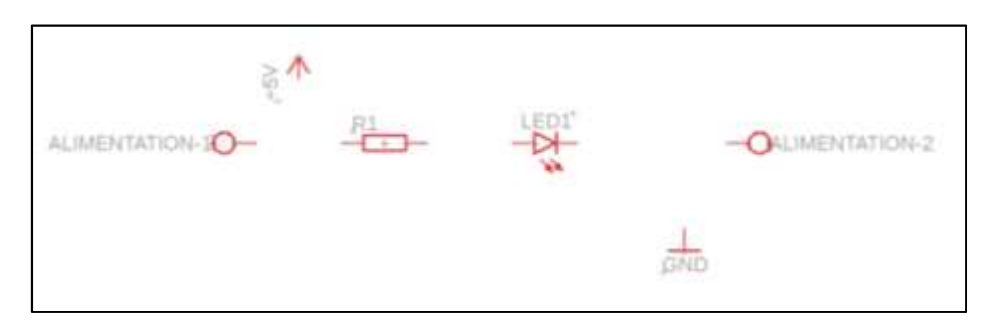

*Bornier déplacé et renommé* 

Réaliser la liaison entre chaque composant à l'aide de l'icône « **Net** ».

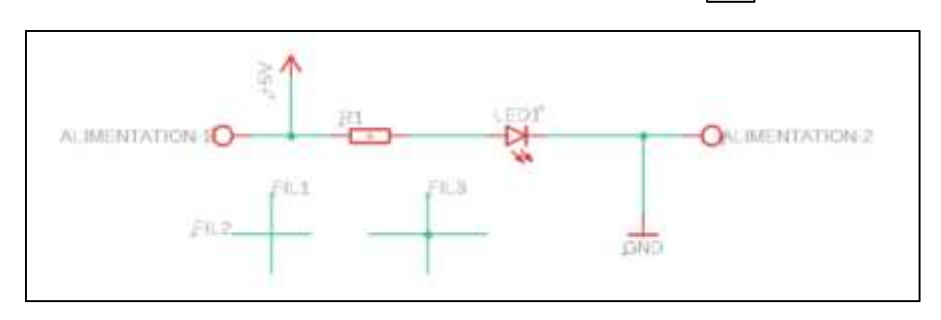

*Schéma réalisé avec les liaisons électriques*

L'icône « **Junction** » permet de relier 2 fils entre eux.

Sur le schéma, les fils 1 et 2 ne sont pas reliés entre eux alors que les fils 3 le sont.

# *Remarques :*

L'icône « Bus »  $\left| \begin{array}{c} \blacksquare \end{array} \right|$  permet de schématiser des fils électriques mais ne réalisent les liaisons électriques entre les composants. C'est une représentation schématique.

Pour faciliter la lecture et réalisation des schémas, on peut s'affranchir de relier tous les fils ayant le même potentiel électrique.

On peut nommer les fils : tous les fils ayant le même nom seront alors reconnus comme électriquement connectés ensemble.

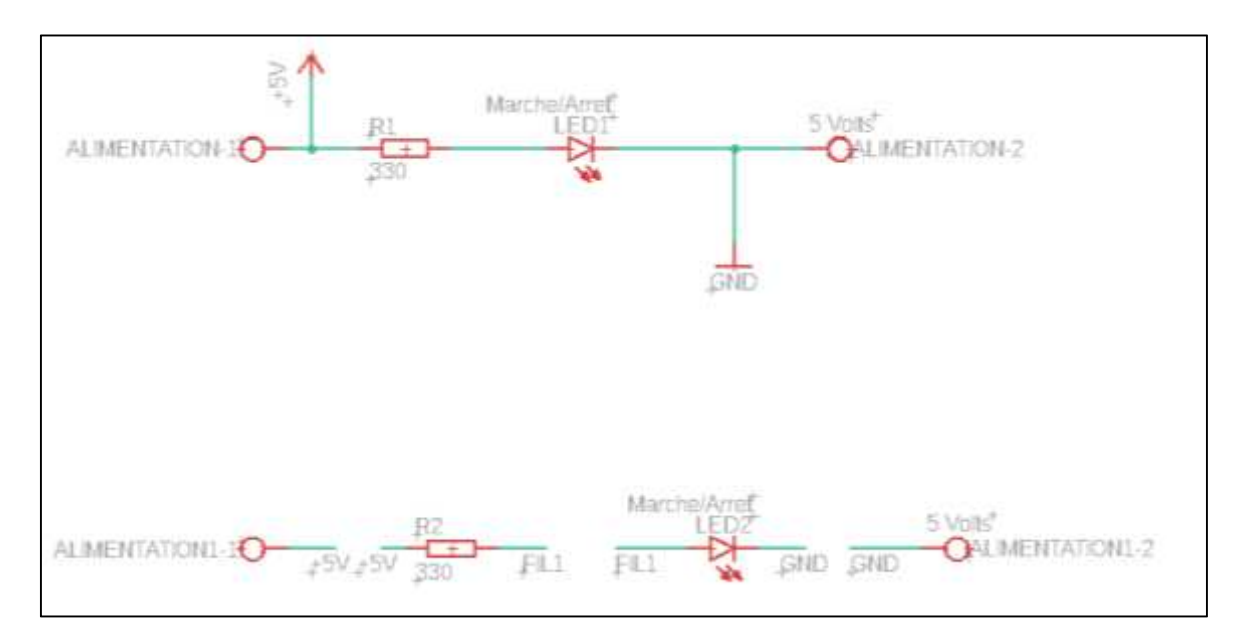

*Exemple de 2 schémas strictement identiques sur le plan des liaisons électriques*

# **3.6 Nommer les composants et liaisons**

Il est possible de nommer les composants comme vu précédemment mais aussi de nommer les liaisons électriques avec l'icône « **Name** ».

Pour afficher les noms des liaisons, utiliser l'icône « **Label** ». AB

Déplacer l'étiquette en sélectionnant la « **petite croix grise** ».

Le nom changera automatiquement si l'on change la référence « **Name** ».

Pour certains composants, il est possible d'indiquer des valeurs. Utiliser l'icône « Value »

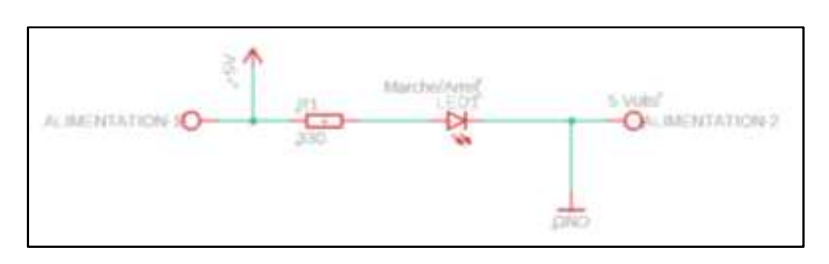

*Schéma avec insertion des valeurs / caractéristiques des composants* 

Contrairement aux noms des composants, il est possible d'attribuer une même valeur pour plusieurs composants.

# **3.7 Insérer les dépendances d'un composant**

Lors de l'ajout de certains composants comme les circuits logiques « 40xx », les broches ou certaines fonctions n'apparaissent pas sur le schéma.

Pour ajouter les fonctions ou alimentation du composant, il faut cliquer sur le bouton « **Invoke** ».

A l'aide de la flèche « **Croix Noire** », cliquer sur le composant concerné.

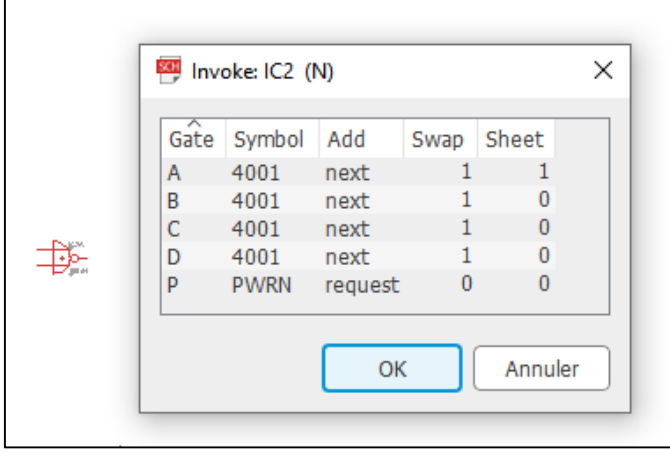

Sélectionner la fonction souhaitée .

 $D\Phi$ 

 $\frac{1}{10k}$ 

Si le bouton « **Show** » apparait, la fonction est déjà présente sur le schéma.

Si le bouton « **Ok** » apparait, la fonction peut être insérée dans le schéma en cliquant sur le bouton.

On peut connecter les broches du composant.

# **3.8 Modifier une caractéristique d'un composant**

Si on souhaite modifier une caractéristique d'un élément du schéma, il faut utiliser l'icône « **Change** ».

Cliquer sur l'icône puis choisir ensuite ce que l'on veut changer.

Par exemple, pour changer le boitier du composant, cliquer sur « **Package** ».

Sélectionner le composant à modifier.

La bibliothèque s'ouvre et l'on peut sélectionner un autre boitier.

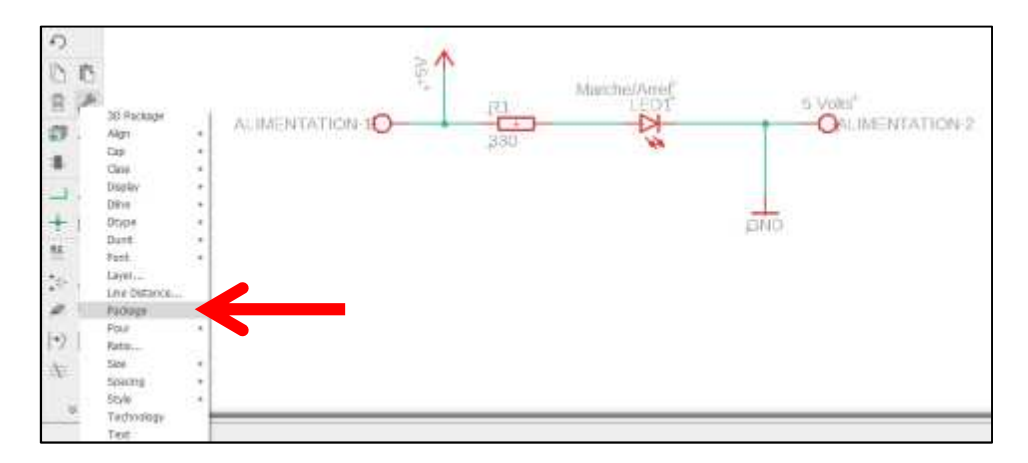

# *Remarque :*

On ne pourra modifier que les caractéristiques disponibles pour l'élément sélectionné.

Par exemple, on ne pourra pas modifier la taille avec l'option « Size » d'une résistance.

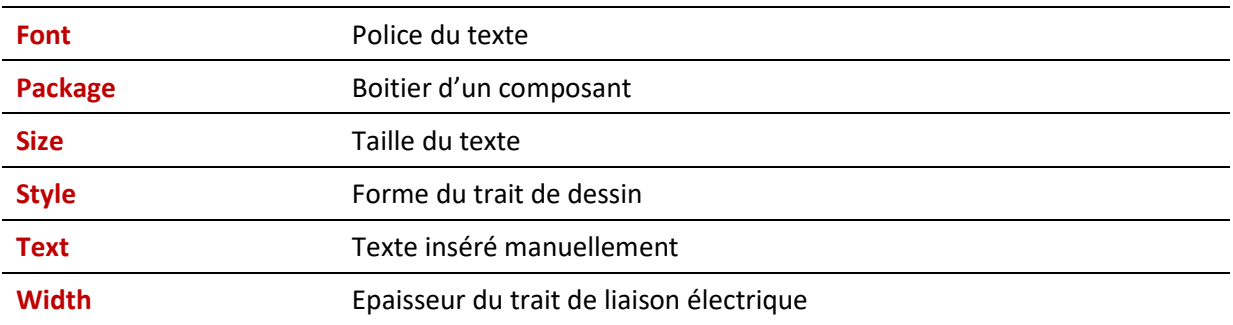

*Quelques caractéristiques souvent modifiées :* 

Il est possible de changer le boitier d'un composant à l'aide l'icône « **Replace** ».

Sélectionner le composant puis cliquer sur l''icône « **Replace** ». Choisir la librairie du composant et choisir un nouveau boitier. Valider en cliquant sur le bouton « **Ok** ».

# **3.9 Vérification du schéma**

Il est possible de visualiser les erreurs ou alertes à l'issue de la réalisation du schéma électrique.

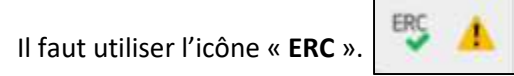

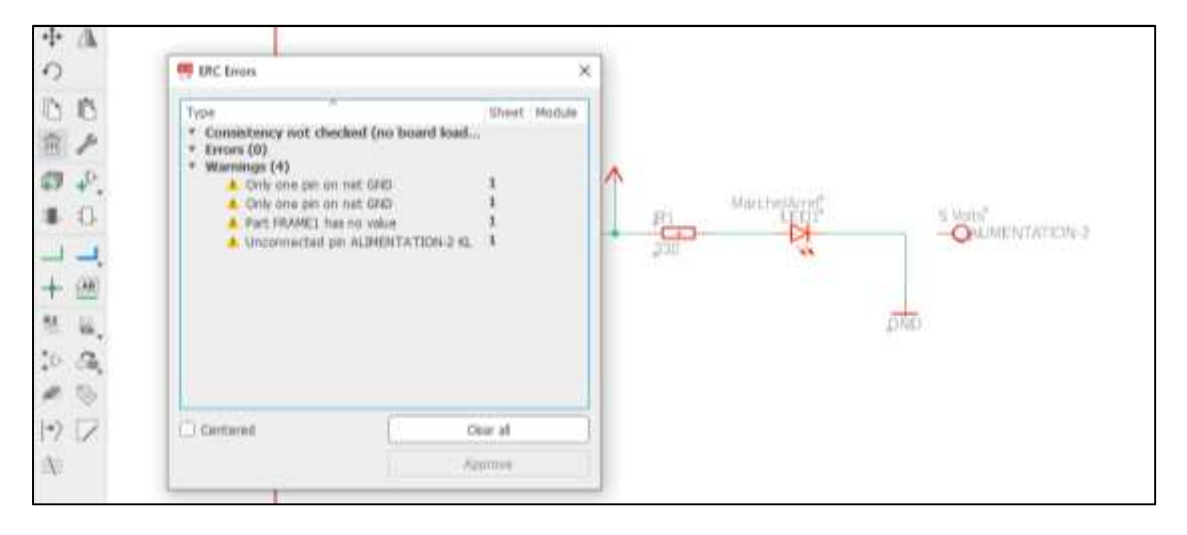

*Affichage des erreurs et alertes : la borne de l'alimentation est notamment raccordée à aucun autre composant* 

Dans le cas présent,

- Une borne du connecteur n'est pas reliée ;
- Un seul fil est relié à la masse ce qui est normal car le bornier n'est pas connecté ;
- La cartouche (Frame) n'a pas de valeur : ne pas en tenir compte.

# **3.10 Ajouter du texte**

Pour insérer du texte, utiliser l'icône « **Text** ».

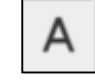

Dans la fenêtre qui s'affiche, saisir le texte souhaité. Valider avec le bouton « **Ok** ».

Avant de positionner le texte, il est possible de sélectionner la couche « **Layer** » qui sera utilisée (couleur du texte) et sa hauteur à l'aide du champ « **Size** ».

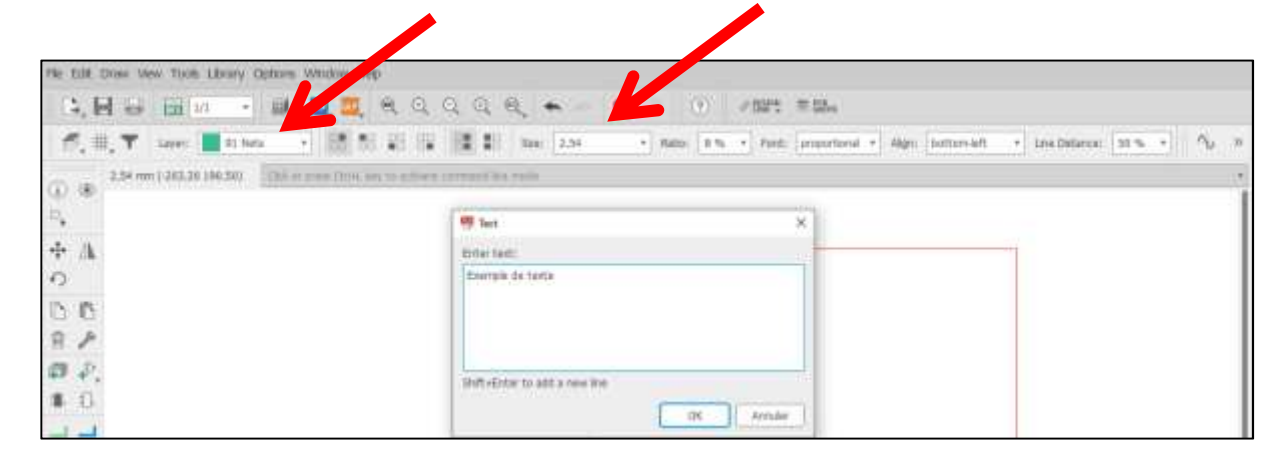

#### *Insertion de texte*

#### **3.11 Ajout des formes, traits**

Pour insérer des formes géométriques, utiliser les icones associés.

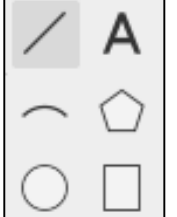

# **3.12 Enregistrer le projet comme un bloc**

Il est possible d'enregistrer un projet comme un bloc, c'est-à-dire qu'il pourra être réinséré dans un nouveau projet

On peut le résumer comme un sous-schéma élémentaire afin de construire un schéma plus évolué en assemblant des briques de base.

Pour créer un bloc, cliquer dans la barre de menus « **File** » sur « **Save as Degign Block…** ».

Le projet sera enregistrer dans le répertoire défini par défaut dans l'option « **Directories** ».

# **3.13 Importer un bloc**

Pour importer un sous-schéma, utiliser l'icône « **Add a Design Block** ».

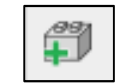

Positionner le schéma. Il est possible de modifier le schéma et de réaliser des liaisons électriques avec d'autres composants.

# **3.14 Insérer une nouvelle feuille**

Pour des schémas plus complexes et pour faciliter la lecture, il est possible de créer plusieurs feuilles de schémas pour un même projet. Par exemple, on insérera sur la feuille toute la partie de gestion de la commande et sur une autre feuille la gestion de la puissance (contact, relais, moteur, …).

Dans le menu déroulant, cliquer sur « new » pour créer une nouvelle feuille.

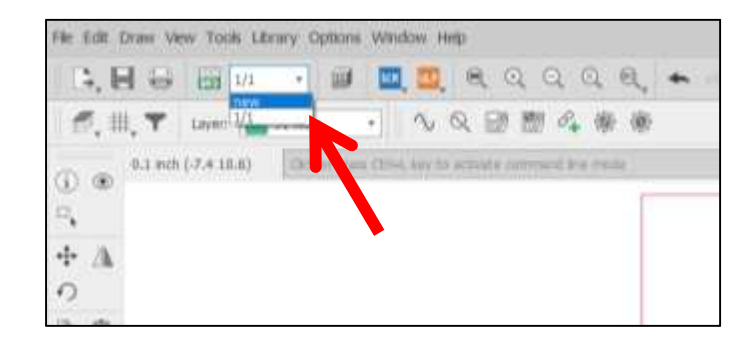

# **4 Réalisation du circuit imprimé**

# **4.1 Configuration**

Pour créer le circuit à partir du schéma dessiné, cliquer sur l'icône « **Generate/switch to board** » puis valider en cliquant sur le bouton « **Oui** ».

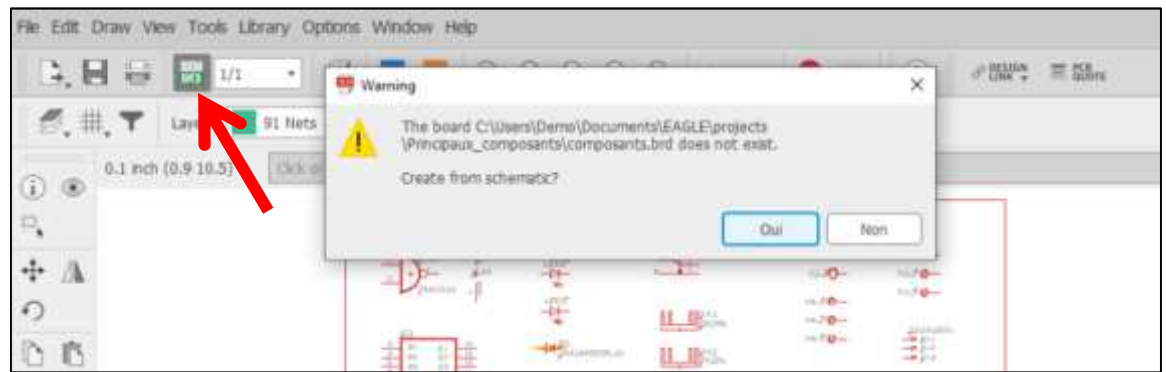

A l'aide de ce même bouton, il est possible alternativement de passer du schéma au dessin de la carte.

Par défaut, le fond d'écran de la réalisation de la carte est noir. Il est possible de modifier les couleurs. Cliquer sur « **Options** » dans la barre de menus puis sur « **User interface…** ».

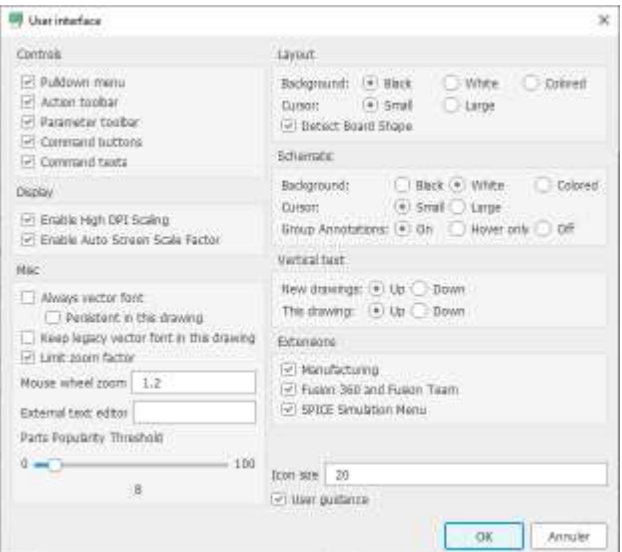

*Paramétrage des interfaces utilisateur* 

Pour modifier l'unité de mesure de la carte, cliquer sur l'icône « **Grid** » et sélectionner les côtes en « **mm** ». Valider en cliquant sur le bouton « **Ok** ».

Les composants sont placés sur la carte en fonction du pas défini dans la page de configuration « Grid ». Il est possible de déplacer les composants avec un pas plus précis en appuyant sur la touche « **Alt** » lors de la sélection d'un composant. Le pas est alors celui défini dans le champ « **Alt** ».

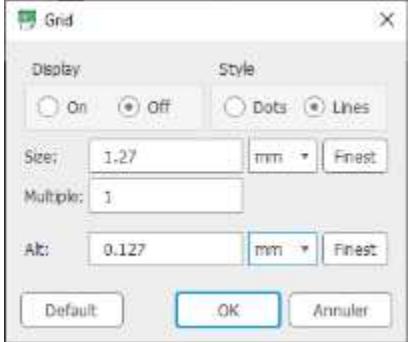

# **4.2 Principaux outils**

Le dessin ci-après présente les outils les plus utiles pour débuter la réalisation d'une carte électronique.

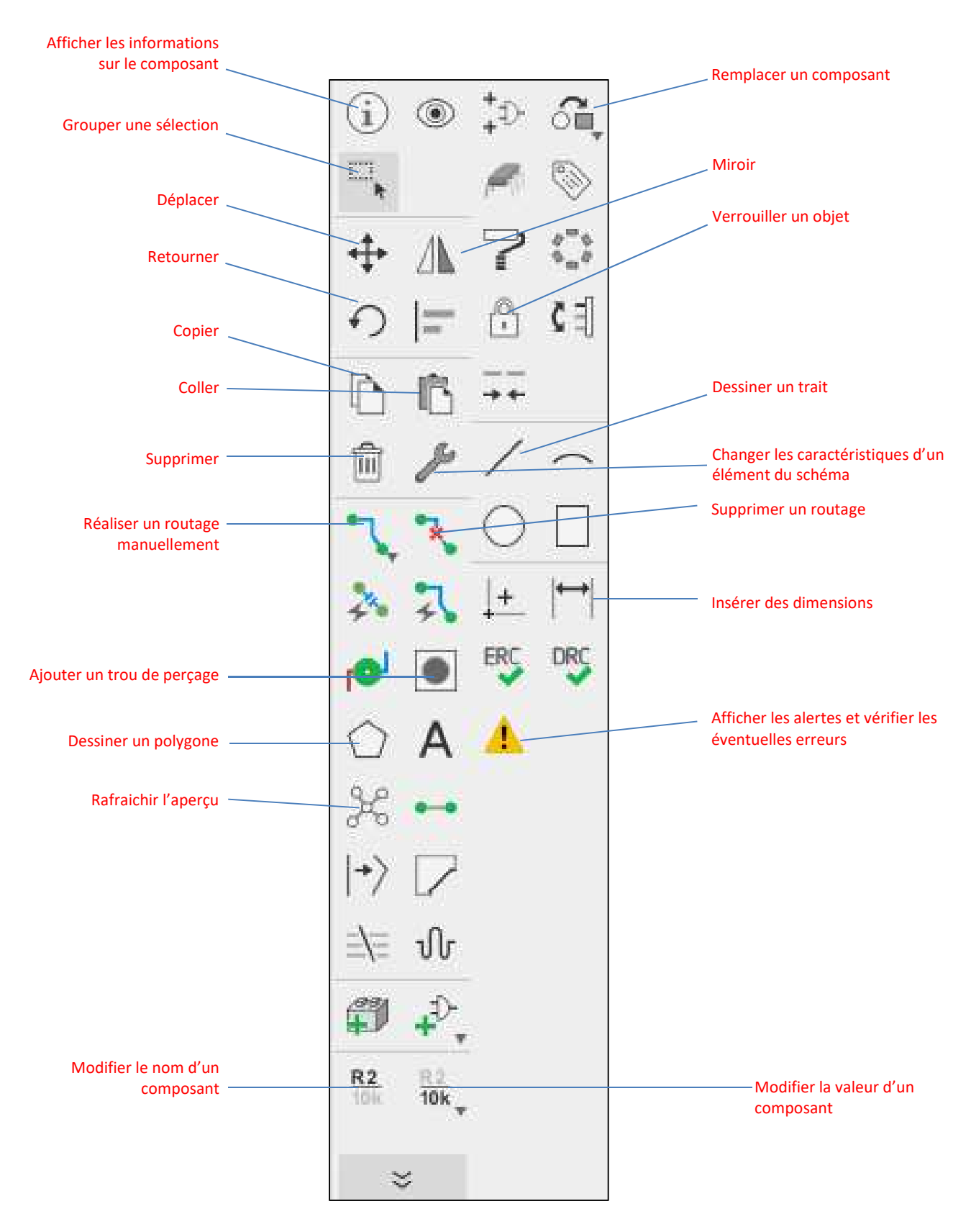

# **4.3 Affichage des couches**

Pour permettre les impressions et la lecture de la carte, le logiciel travaille avec des couches que l'on peut afficher et masquer.

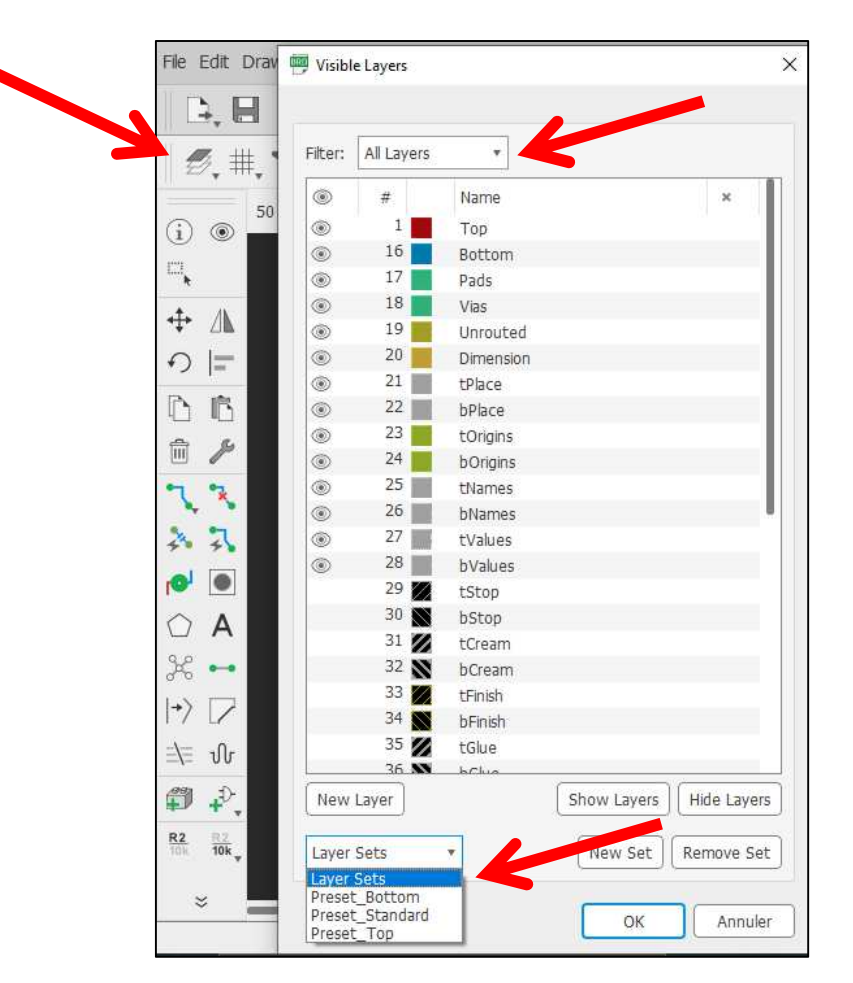

Pour sélectionner les couches, cliquer sur l''icône « **Layer Settings** » dans la barre d'outils..

*Présentations des principales couches:* 

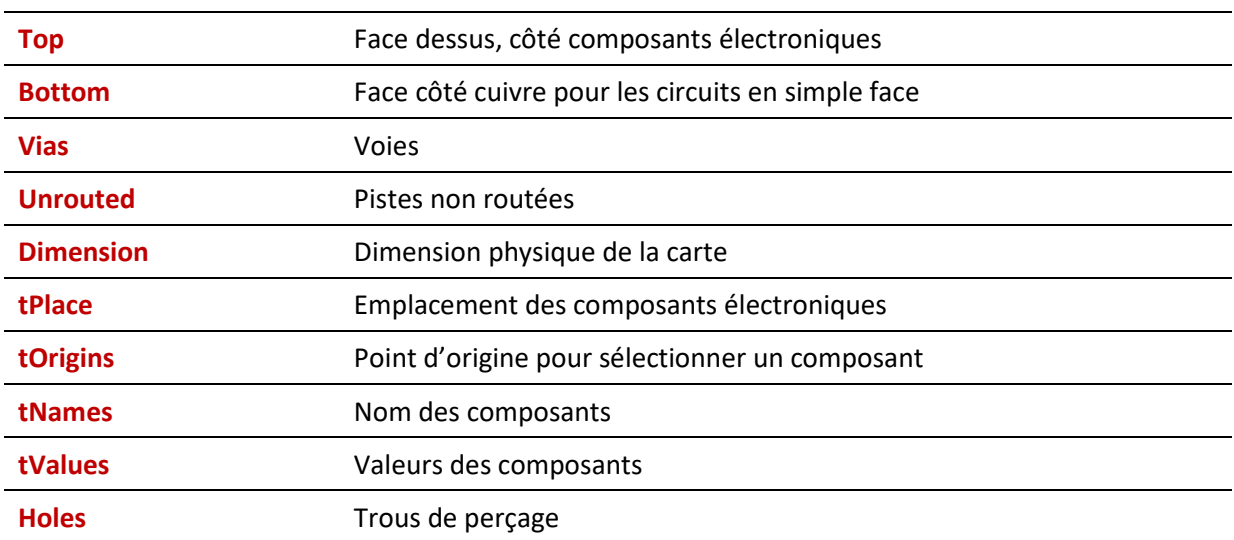

# **4.4 Routage manuel**

La version « Gratuite » de Eagle 9.5 ne permet pas de réaliser de routage automatiquement. Les anciennes versions le permettaient…

La fenêtre comprend un cadre noir qui correspond aux 80 cm<sup>2</sup> autorisés avec la version « Gratuite » d'Eagle 9.5.

Dans un premier temps, il est conseillé de positionner les composants dans le carré noir dont l'origine du dessin est « en Bas à Gauche.

On essaiera de positionner les composants reliés entre le plus près possible.

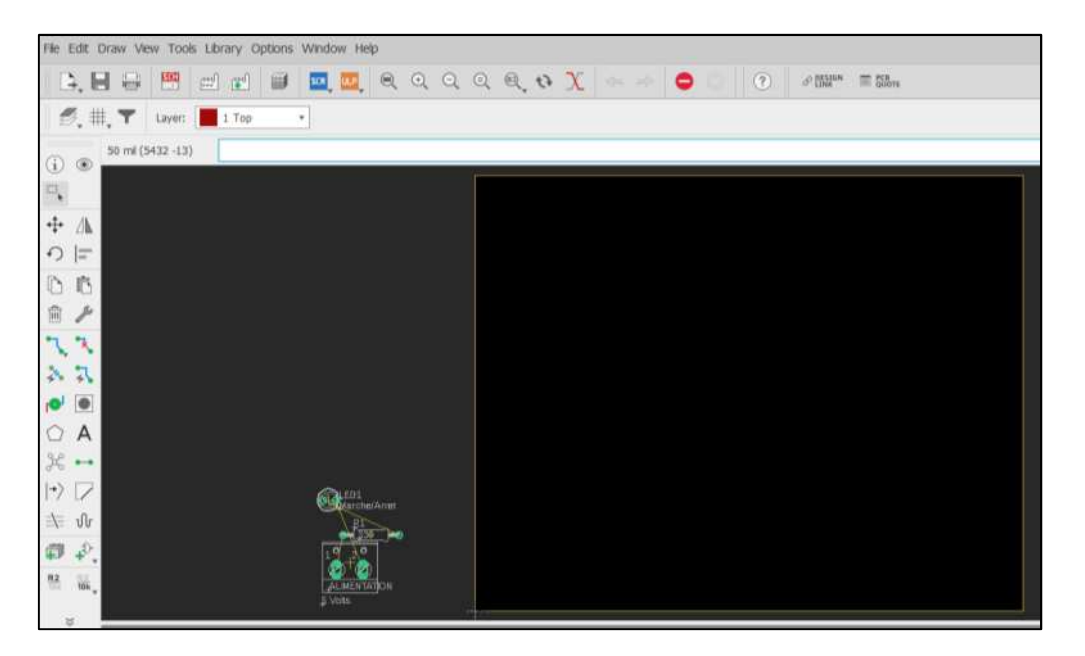

On modifiera le cadre noir pour l'adapter à la carte à imprimer. On laissera un peu d'espace pour rajouter des trous de perçage pour fixer la carte.

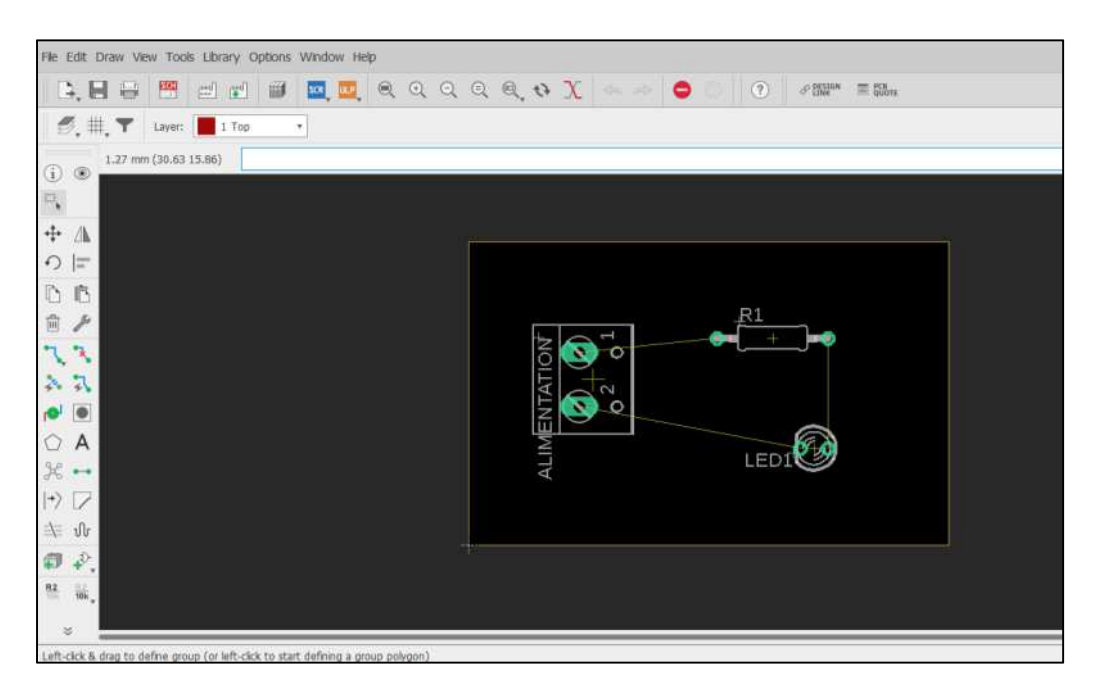

La couche « **Unrouted** » affiche toutes les liaisons entre les composants non routées.

Un filet ou trait jaune apparait alors entre les composants non routés entre eux.

En appuyant sur l'icône« **Ratsnest** », il est mentionné en bas de page le nombre de liaisons non routés.

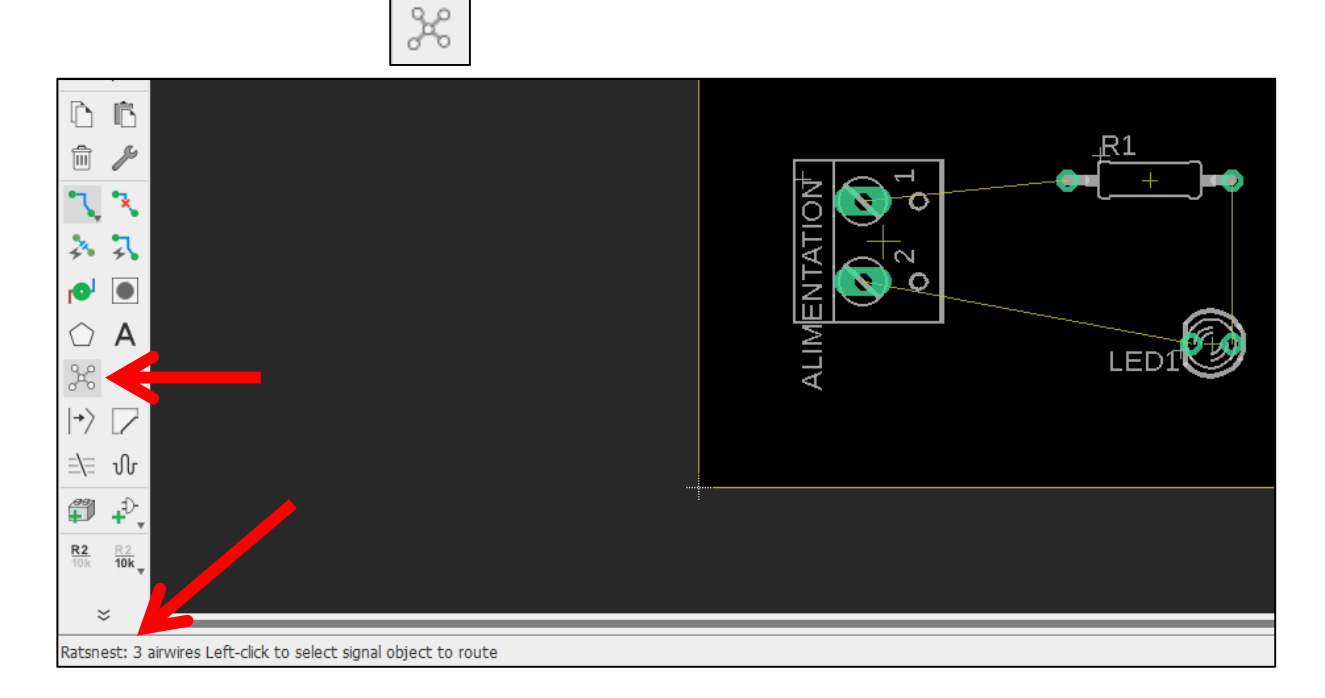

Pour réaliser le routage manuel, cliquer sur l''icône « **Airwire** ».

Dans la barre d'outils en haut, sélectionner :

- La couche « **Bottom** » pour la face côté cuivre dans le champ « **Layer** »;
- La forme de la piste ;
- L'épaisseur de la piste « **Width** » : au moins 0,6 mm.

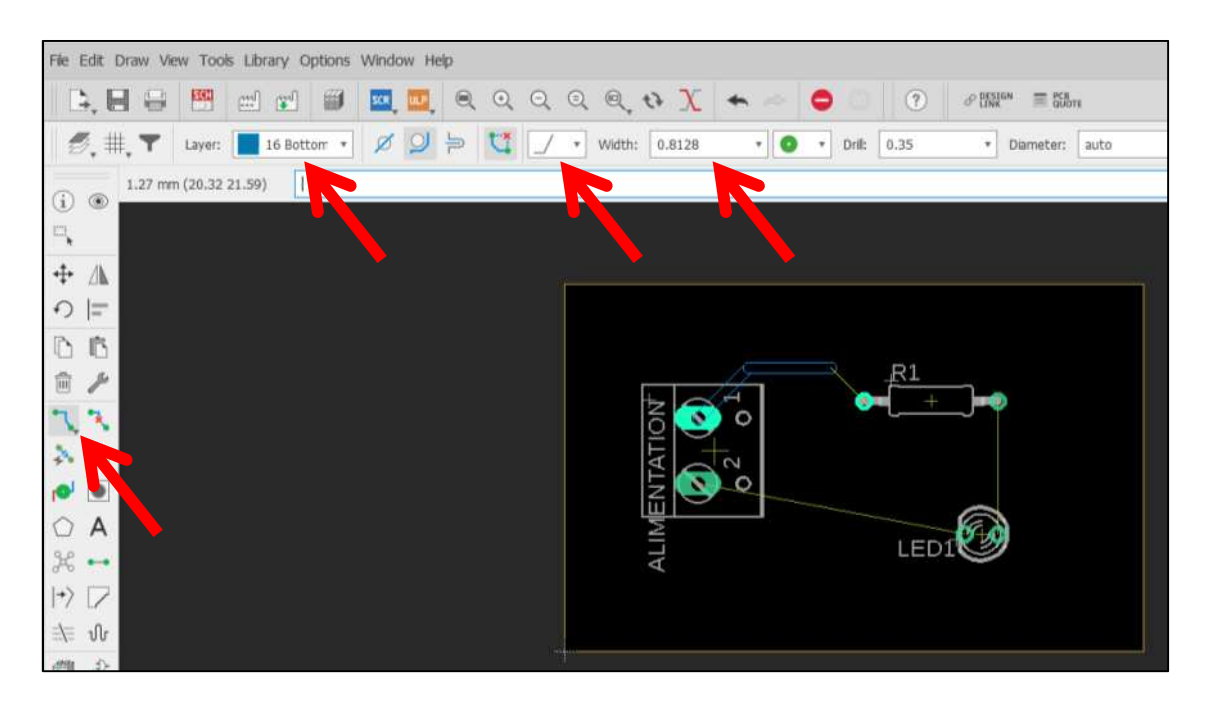

Sélectionner une borne d'un composant et dessiner le chemin de la piste : un clic permet de changer de direction. Quand on clique sur la seconde borne à reliée, le trait se colorie. La piste est créée.

Pour supprimer une piste routée, on utilise l'icône « **Ripup** ».

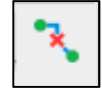

# *Remarques :*

- Il faudra veiller à ne pas se faire croiser 2 pistes d'une même couleur, sinon on crée une continuité électrique.
- On évite de créer des pistes avec des angles droits (90°).
- Les noms des pistes s'affichent en jaune automatiquement ce qui facilite des repérages.

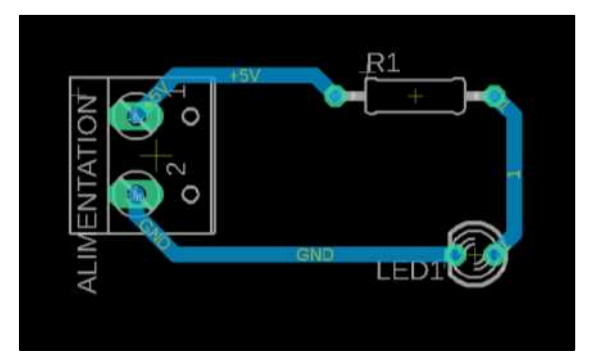

# **4.5 Réaliser un plan de masse**

**Avec « Eagle », il est possible de créer un « Plan de masse » : on relie toutes les pistes d'un circuit électronique entre elles pour ne former qu'une seule nappe de cuivre.** 

Un autre intérêt est d'enlever moins de cuivre lors du développement du circuit ce qui peut permettre de prolonger la durée d'utiliser des bains au perchlorure ferrique.

On réalise souvent le plan de masse pour la piste « GND ».

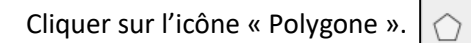

Indiquer :

- la couche où sera dessiné le plan de masse : champ « **Layer** » ;
- l'épaisseur de la piste : champ « **Width** » ;
- l'épaisseur entre le plan de masse et les autres pistes : champ « **Isolate** ».

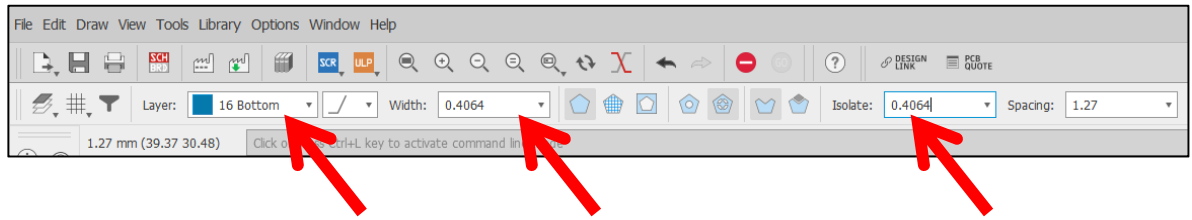

Après avoir dessiné le polygone entièrement fermé, le trait apparait en pointillé.

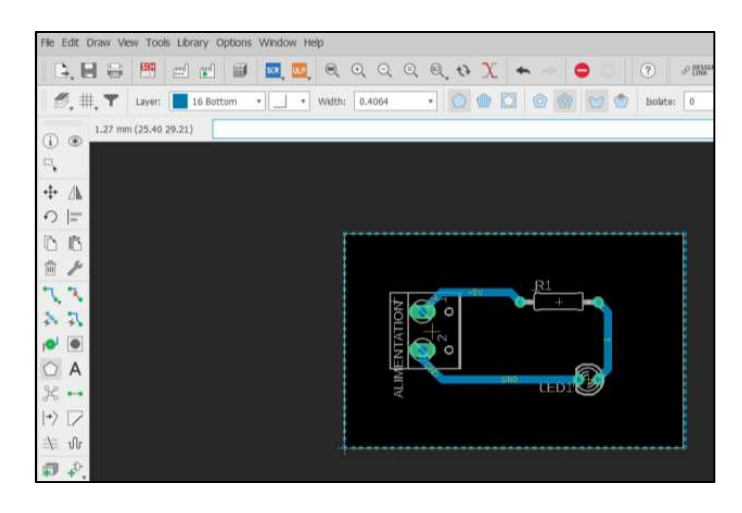

*Visualisation du polygone définissant les limites du plan de masse* 

X Pour afficher le plan de masse, appuyer sur l''icône « **Ratsnest** ». C'est cette même fonction qui nous indique si toutes les pistes ont été routées.

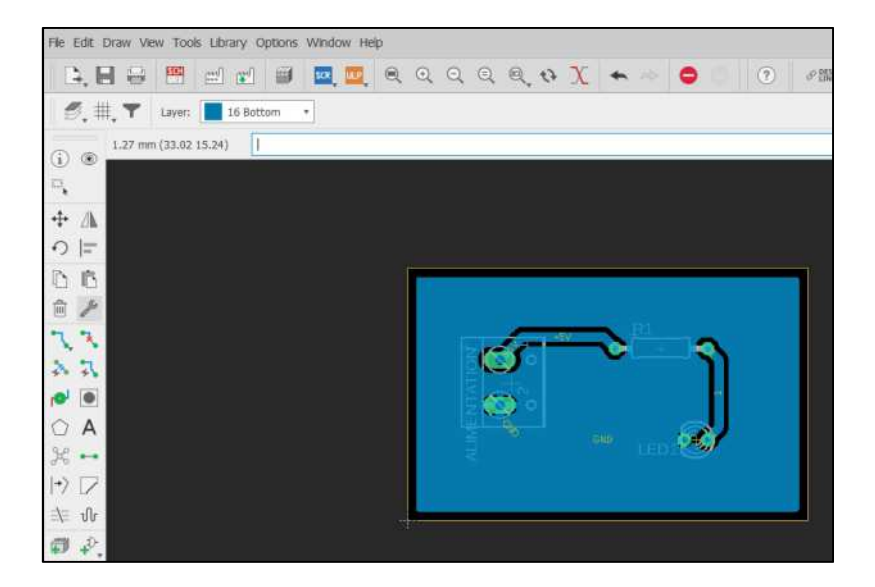

*Affichage avec le pan de masse* 

Si on définit une valeur trop faible pour le paramètre « **Isolate** », le plan de masse se confond presque avec les pistes.

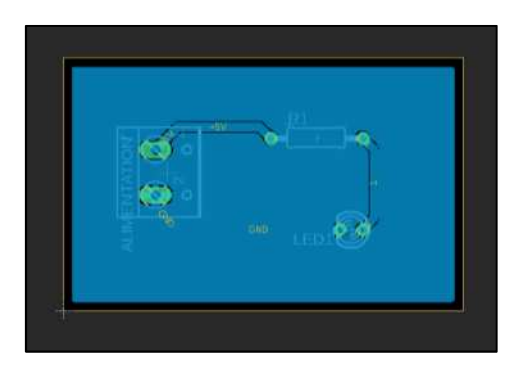

*Aperçu d'un plan de masse avec une isolation trop faible entre les pistes* 

# **4.6 Modifier une caractéristique, une référence d'un composant, d'une piste**

Comme pour le schéma, on peut modifier une caractéristique d'un élément de la carte en utilisant l'icône « **Change** ».

Cliquer sur l'icône puis choisir ensuite ce que l'on veut changer.

Par exemple, pour changer la largeur d'une piste, cliquer sur « **Width** ». Indiquer une valeur.

Ensuite, sélectionner la ou les pistes à modifier.

# **4.7 Réaliser des pistes en double face**

Avec la version gratuite de « Eagle 9.5 », on peut réaliser des circuits double face, c'est-à-dire avec une couche de cuivre sur la face « **Bottom (dessous)** » et une couche de cuivre sur le « **Top (dessus)** ».

On peut également dessiner sur la face « **Top** » les shunts ou ponts qui sont parfois nécessaires.

Sélectionner l'icône « **Airwire** ». Dans la barre d'outils en haut, sélectionner :

- La couche « **Bottom** » pour la face côté cuivre ;
- La forme de la piste ;
- L'épaisseur de la piste : « **Width** » au moins égal à 0,6 mm.

Commencer à dessiner la piste. Pour passer à la couche « **Top** », cliquer sur l'icône « **Layer »**.

Le « **Drill** » permet de définir le diamètre du trou intérieur de la pastille.

Le champ « **Diameter** » permet de définir le diamètre extérieur de la pastille.

Dessiner les pistes de la couche « **Top** ».

Repasser à la couche « **Bottom** » en cliquant sur l'icône « **Layer »** et relier la piste à la borne du composant.

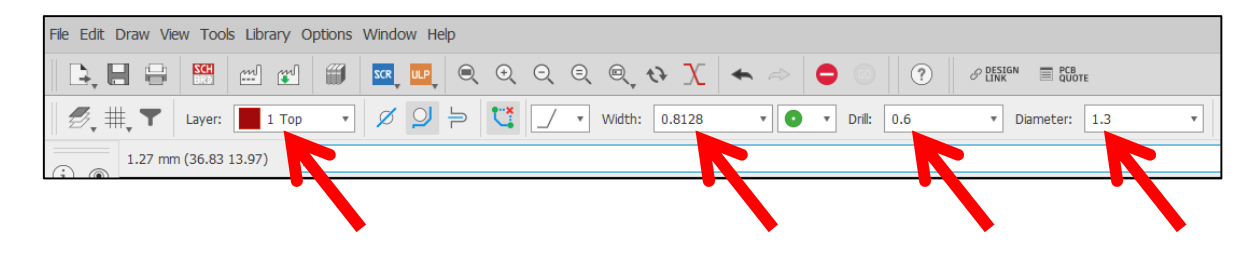

# *Astuce :*

Mettre un diamètre de « 1,3 mm » au minimum si on doit réaliser une soudure au fer à soudure dans le cadre d'un shunt.

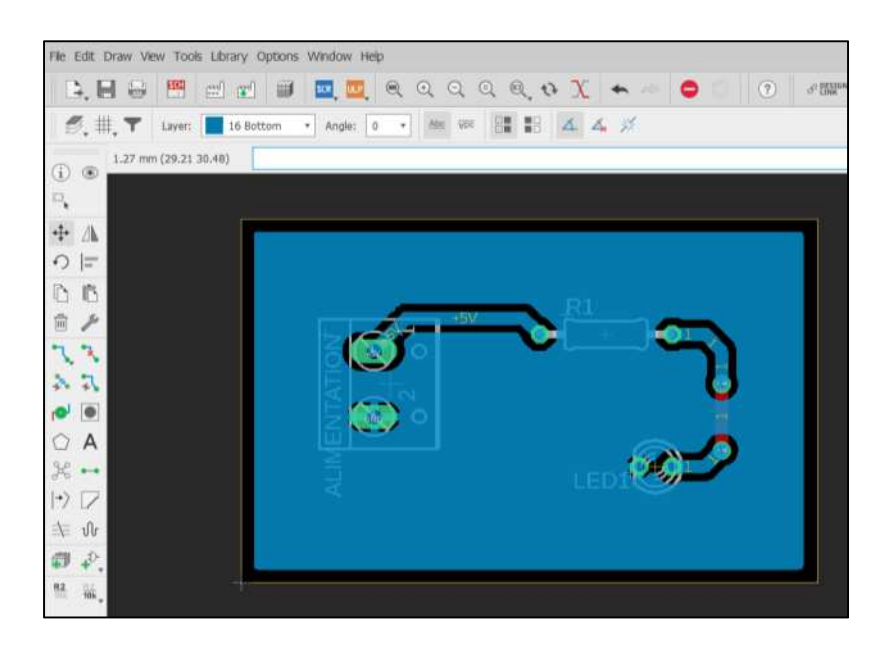

*Aperçu d'un schéma avec une double-face* 

#### *Remarque :*

Les couches « **Layer** » et « **Top** » peuvent se croiser, se superposer car ce sont des couches différentes.

# **4.8 Ajouter des trous de fixation**

Pour insérer des trous de fixation, cliquer sur l'icône « **Hole** ».

Indiquer le diamètre du trou dans le champ « **Drill** ».

Il est possible de changer le diamètre à l'aide de l'icône « **Change** ».

# *Remarque :*

Après l'insertion des trous de fixation, ne pas oublier de mettre à jour le plan de masse à l'aide de l'icône « **Ratsnest** ».

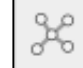

# **4.9 Insérer du texte**

Pour insérer du texte, cliquer sur l'icône « **Text** ».

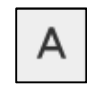

Saisir le texte à insérer.

Sélection la couche où sera insérer le texte avec le champ « **Layer** ».

Indiquer la taille du texte (hauteur des caractères) dans le champ « **Size** ».

Positionner le texte sur la carte.

Il est possible de changer la taille du texte « **Size** » et la couche « **Layer** » où est implantée le texte à l'aide de l'icône « **Change** ».

# **4.10 Déplacer un objet**

Tous les composants, objets ont une petite croix « **+** ».

Il faut sélectionner cette croix pour sélectionner, déplacer un composant.

Si la croix n'apparait pas, il faut affiche la couche ou layer « **tOrigins** ».

# **4.11 Bloquer, verrouiller, déverrouiller un objet**

Il est possible de verrouiller un composant, objet pour ne plus permettre de le déplacer par inadvertance notamment.

Cliquer sur l'icône « **Lock** » puis cliquer sur la croix « **+** »de l'objet à verrouiller

Le signe « **+** » devient « **X** ». L'objet ne peut plus être déplacé.

Pour déverrouiller un objet, faire un clic « Droit ». Dans la liste qui s'affiche, sélectionner « **Unlock** ».

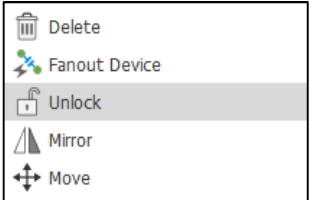

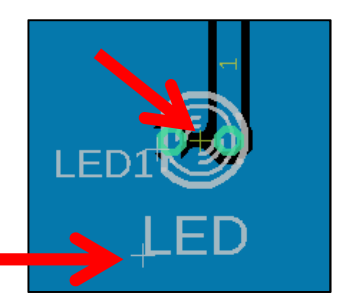

œ

# **5 Bibliothèque - Librairie**

# **5.1 Ajouter une bibliothèque**

Télécharger le fichier avec l'extension « .**lbr** » proposé sur le site Internet qui met à disposition des bibliothèques ou librairies (library en anglais).

Copier le fichier dans le répertoire personnel « **Documents/Eagle/libraries/** » avec une session Windows.

> Ce PC > Documents > EAGLE > libraries ↑

Activer la librairie (cf.§2.1).

# **5.2 Modifier une bibliothèque**

Une bibliothèque comprend plusieurs éléments pour un composant :

- Le schéma avec sa représentation graphique ;
- Le boitier et les pastilles ;
- Les connections électriques.

Lors de la réalisation de la carte, certaines pastilles ont peuvent paraître d'une taille trop petite si l'on doit percer et souder manuellement.

Il est possible d'augmenter le diamètre des pastilles.

Dans la barre de menus, cliquer sur « **Library** ».

Cliquer ensuite sur « **Open library manager** ».

Sélectionner une bibliothèque de composants puis cliquer sur le bouton « **Edit** ».

Sélectionner le boitier du composant à modifier dans la colonne « **Footprint** » et faire un double clic.

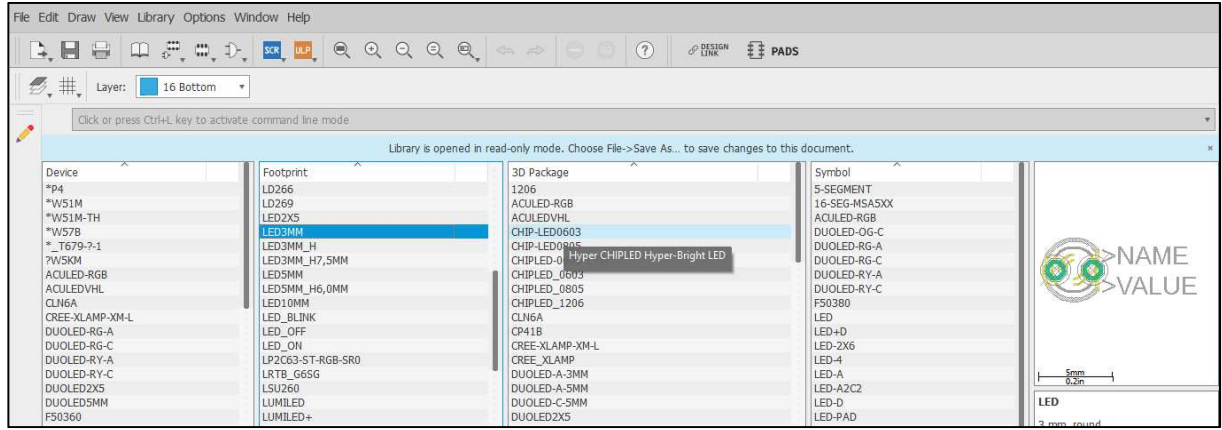

Sélectionne une pastille et changer la valeur dans le champ « **Diameter** ».

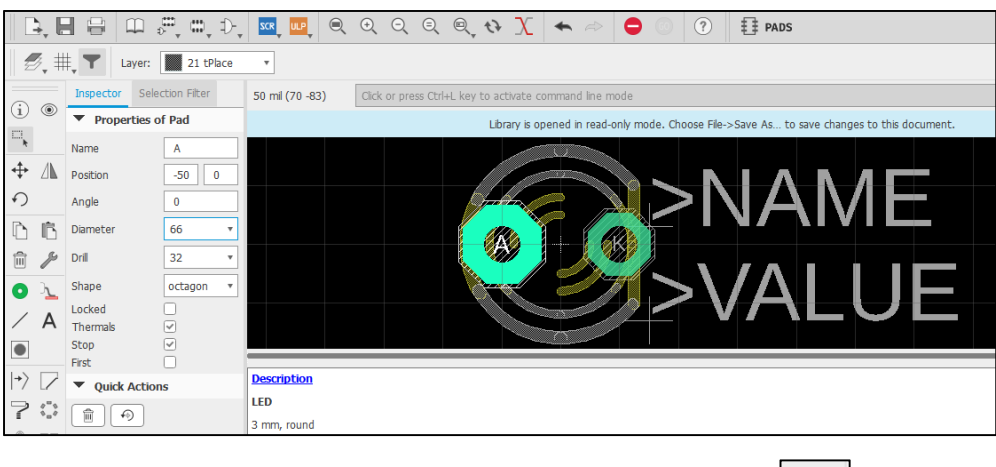

Il est également possible de changer la valeur avec l''icône « **Change** ».

Enregistrer la bibliothèque dans le répertoire personnel « **./documents/eagle/librairies/** ».

Avec l'explorateur de fichiers, copier le fichier qui vient d'être créé et le coller dans le répertoire d'installation du logiciel « Eagle » situé par défaut : « **C:\EAGLE 9.5.2\cache** ».

Le fichier d'origine est alors écrasé.

# **5.3 Mettre à jour un composant suite à une modification de la bibliothèque**

Si des bibliothèques ont été modifiées dans le répertoire « **C:\EAGLE 9.5.2\cache** », quitter le logiciel « Eagle » et le redémarrer.

Ouvrir le projet en cours.

Dans le logiciel « **Eagle** », sélectionner la carte et cliquer dans la barre de menus sur « **Library** ».

Clique sur « **Update all** » pour mettre à jour toutes les bibliothèques utilisées pour ce projet (schématic et board).

Vérifier l'implantation des pistes, du plan de masse en cliquant sur l'icône« **Ratsnest** ».

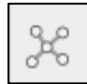

# **6 Impression des différentes couches du circuit imprimé**

# **6.1 Vérifier les éventuelles erreurs**

Avant de se lancer dans la phase de fabrication du circuit imprimé ; il faut vérifier s'il n'y a pas d'erreurs.

ERC

Cliquer sur les boutons « **ERC** » et « **Errors** ».

Lire les remarques formulées.

Vérifier que toutes les liaisons sont bien routées : cliquer sur l'icône« **Ratsnest** ».

Lire en bas de page les commentaires.

Corriger si nécessaire le schéma et/ou la carte.

# **6.2 Imprimer le schéma**

Sélectionner la fenêtre « **Schematic** » comportant le schéma électrique.

Si tout est OK après les vérifications, imprimer le schéma en cliquant sur « **File** » dans la barre de menus puis sur « **Print** ».

# **6.3 Imprimer le typhon de la face côté cuivre – « Bottom »**

L'objectif est d'imprimer un typhon sur une feuille transparente ou une feuille de papier calque pour insoler le circuit sur une plaque de circuit imprimé.

Sélectionner la fenêtre « **Board** ».

Faire apparaitre que les couches « **Bottom** », « **Pads** » et « **Dimension** ».

On peut sélectionner l'option « **Preset\_Bottom** » dans la barre d'outils.

÷ 八

 $\Omega$  $=$ 

心

Dimension Frame

**S** Group

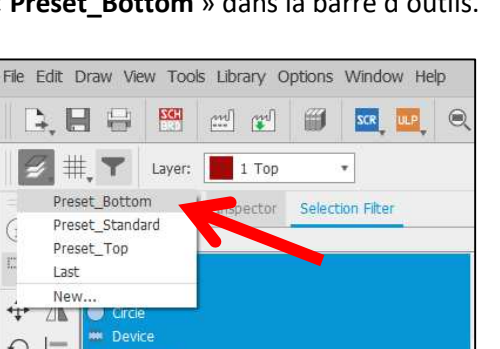

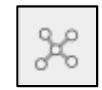

Actualiser et afficher le plan de masse en cliquant sur l'icône« **Ratsnest** ».

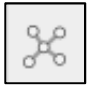

Si tout est OK après les vérifications, imprimer la face côté cuivre « **Bottom** » en cliquant sur « **File** » dans la barre de menus puis sur « **Print** ».

Plusieurs options sont proposées en plus de celles traditionnellement présentes :

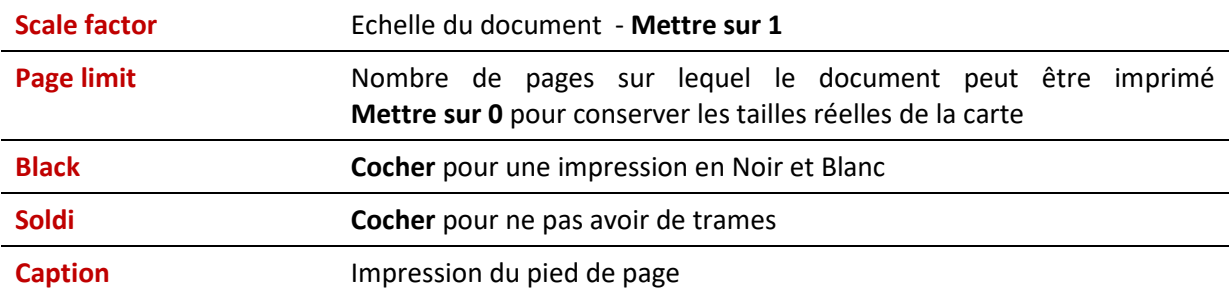

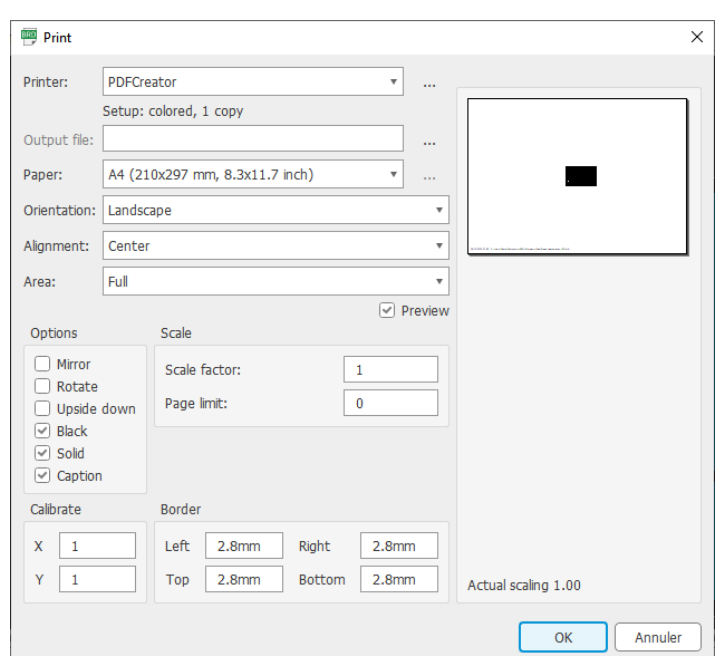

#### *Astuces :*

• L'impression du pied de page sera un bon moyen d'identifier la face à positionner sur l'insoleuse.

Si du texte est écrit sur la face « Bottom », le texte doit avoir un mirroir.

La face coté utilisateur sera celle où l'on peut lire le pied de page « Caption ».

• Si une impression esr réalisé ultérieurement en « PDF », il faudra veiller à ne pas modifier ou redimention la feuille sous peine de voir les trous ne plus correspondent aux composant à insérer.

# **6.4 Imprimer la face Composants - « Top »**

L'objectif est d'imprimer l'implantation des composants pour faciliter le montage des comoosants quand la plaque du circuit imprimé sera réalisée.

Sélectionner la fenêtre « **Board** ».

Faire apparaitre que les couches « **Top** », « **Pads** », « **Vias** », « **Unrouted** », « **Dimension** », « **tPlace** », **tOrigins** » et « **tNames** ».

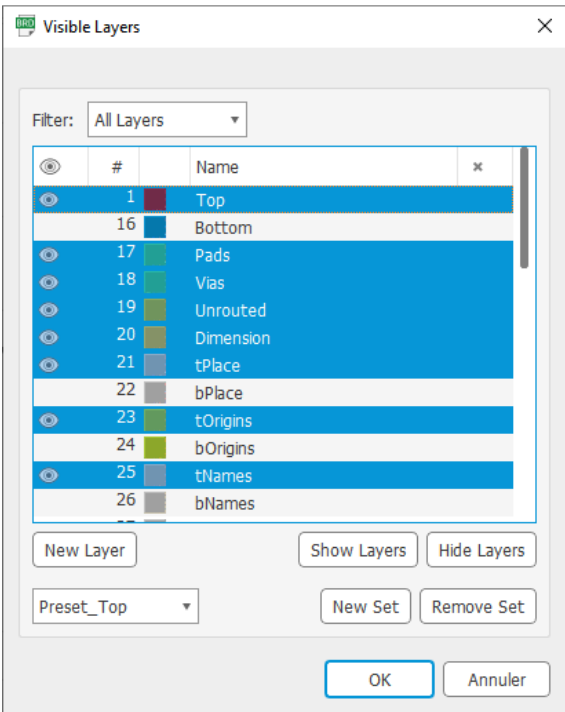

On peut sélectionner l'option « **Preset\_Top** » dans la barre d'outils.

Si tout est OK après les vérifications, imprimer la face côté composant « **Top** » en cliquant sur « **File** » dans la barre de menus puis sur « **Print** ».

Il n'y a pas d'importances particulières car il s'agit simplement d'un aide. On peut même indiquer une échelle « 2 » dans le champ « Scale factor » pour afficher en plus gros les composants et les écritures associées.

# *Remarque :*

Si la face « Top » doit être réalisée sur un typhon comme pour la face « Bottom » dans le cadre d'un montage avec double face, il faudra afficher uniquement les couches « **Top** », « **Pads** », « **Vias** ».

# **6.5 Imprimer la liste des composants à positionner sur la carte**

Dans la barre de menus « **File** », cliquer sur « Export » puis sur « **Partlist** ».

Nommer le fichier avec l'extension « **.txt** ».

Ouvrir le fichier créé avec un logiciel de traitement de texte comme et l'imprimer.

# **7 Trucs et astuces »**

# **7.1 Récupérer une sauvegarde du projet en cours**

Dans le répertoire de travail où est enregistré le projet, on voit des fichiers avec les extensions « .**s#1** » et « .**b#1** ».

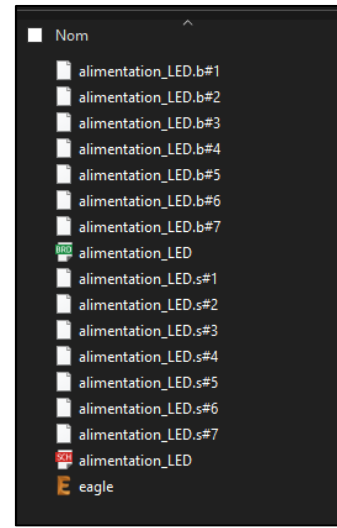

Il s'agit de fichiers de sauvegarde. Plus le chiffre est petit, plus la sauvegarde est récente. Un fichier est génér à chaque fois que l'on utilise la fonction « **Enregistrer** ».

On renomme le fichier avec l'extension « **.sch** » ou « **.brd** » et on peut ainsi disposer d'une version antérieure fonctionnelle.

# **7.2 Réaliser une platine ou bouclier pour un Arduino**

Pour réaliser une platine pour une carte Arduino (UNO, MEGA, NANO, MICRO,…), il faut au préalable installer la bibliothèque comprenant le composant à utiliser.

On insère le schéma de la carte Arduino sur le schéma.

On insère des en-têtes ou « **pinhead** » et on les connecte aux bornes de l'Arduino correspondantes.

Pour une carte Arduino « UNO », on insérera 4 rangées de « **pinhead** » (cf. bibliothèque pinhead). Si on n'utilise pas toutes les bornes de la carte Arduino, nous ne sommes pas obligés de reliées toutes les bornes.

On réalise le schéma, les connections et ensuite on réalise la carte (positionnement des composants, routgae, …).

On positionne les rangées de « **pinhead** » au-dessus de celles de la carte Arduino.

Sur le circuit, les trous de perçages de la carte Arduino vont s'afficher. S'ils posent problème, on retourne dans le schéma et on supprime la carte Arduino.

On retourne sur la carte et il est fortement conseillé de verrouiller les rangées de « **pinhead** » pour éviter de les déplacer par inadvertance.

# **7.3 Quelques formats d'exportation**

Le logiciel « Eagle » propose plusieurs formats d'exportation.

Pour exporter un fichier, il faut cliquer dans la barre de menus sur « **File** » puis sur « **Export** ».

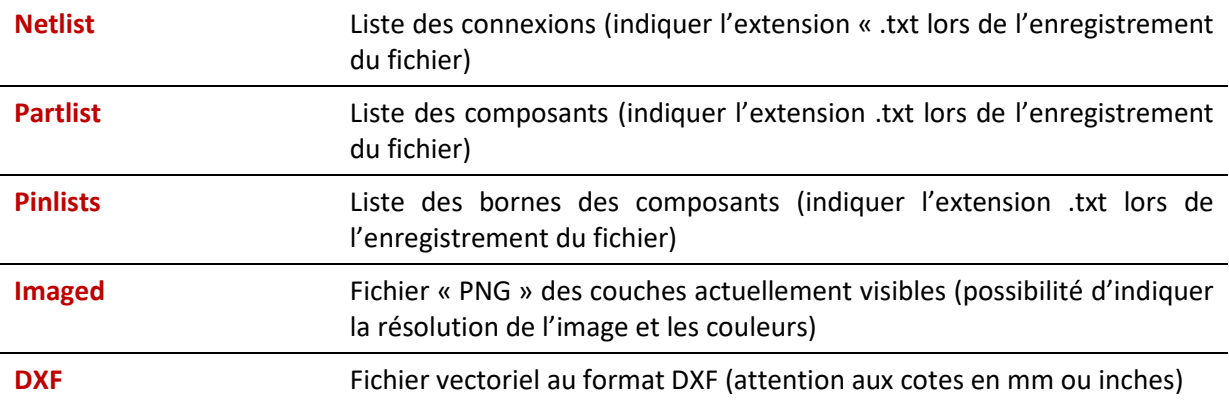

# **8 Réalisation des fichiers « GERBER »**

Le format de fichier « **GERBER** » est le standard utilisé pour transmettre des informations concernant la fabrication des circuits imprimés. Il contient la description des diverses couches de connexions électriques et de tâches à réaliser : pistes, pastilles, écritures, trous de perçage, …).

Ces fichiers seront à envoyer à des fabricants spécialisés qui les chargent dans un logiciel de fabrication assistée par ordinateur (FAO) pour réaliser les cartes dessinées notamment avec le logiciel « Eagle ».

Pour générer les fichiers « GERBER » correspondant aux différentes couches et étapes de travail :

- Ouvrir la carte du circuit « **Borad** » ;
- Dans le barre de menus, cliquer sur « File » puis sur « **Generate CAM data** ».
- Dans la fenêtre qui s'ouvre, sélectionner « **CAMOutputs/GerberFiles/gerber\_job.gbrjob** »

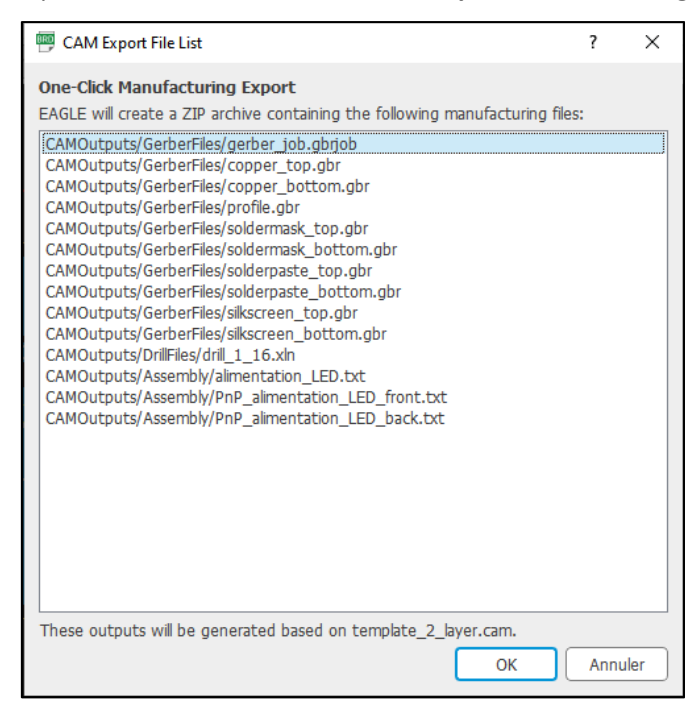

• Cliquer sur le bouton « **Ok** », indiquer le répertoire où sera enregistrer le fichier, cliquer sur le bouton « **Enregistrer** » et le fichier « **ZIP** » est généré automatiquement.

#### *Remarque :*

Il existe des applications en ligne ou à télécharger qui permettent de visualiser les fichiers « GERBER » générés.

Les fabricants de circuits imprimés proposent souvent aussi sur leur site Internet un visualiser de fichiers « Gerber » pour valider la commande avant la fabrication.